# **facebook -Das "Soziale" Netzwerk-\*für Einsteiger\***

# **(Stand: 17.10.2016)**

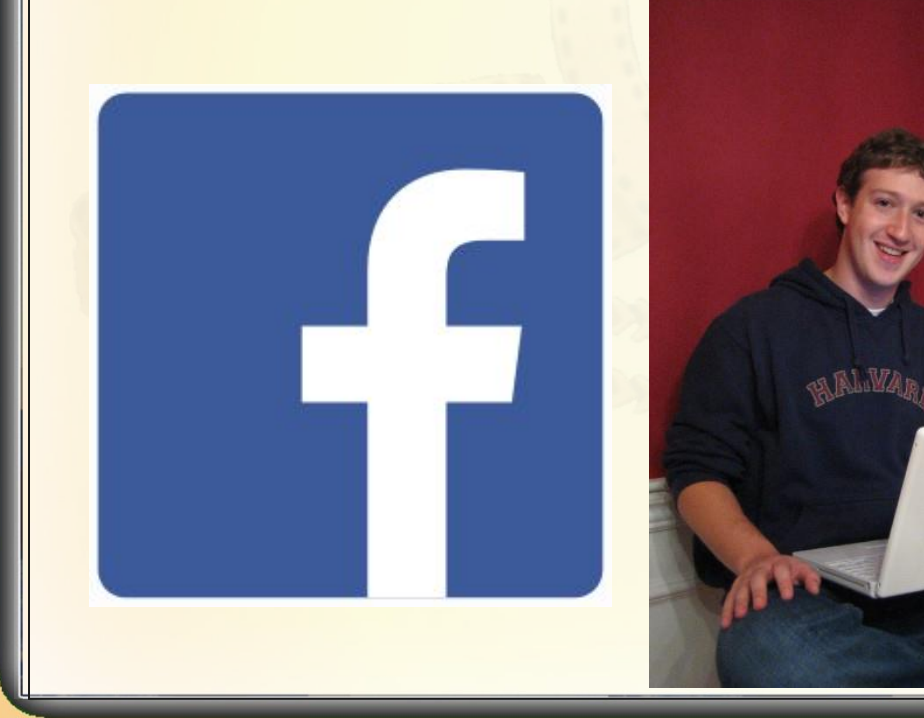

www.spreenemo.de

⊕

**17.10.2016 - 1 -**

### **Zum Geleit**

### www.spreenemo.de

mit den Themen

- Friedenspolitik · Presseblickempfehlungen
- · Friedenszitate
- · Infografiken
- · Friedenssongs

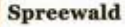

**Berlin** 

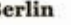

- IT-Themen mit den Lehrgängen
- · Geschichte der Informationstechnologie
- Smartphone und Tablet-PC's für Einsteiger Teil1
- Smartphone und Tablet-PC's für Einsteiger Teil2 • Smartphone und Tablet-PC's für Einsteiger - Teil3
- · Facebook für Einsteiger
- Bildbearbeitung 19 teiliger Lehrgang
- Audiodateibearbeitung Workshop bisher 3 Teile

#### Spruch des Monats (10/2016)

Wenn du es nicht einfach erklären kannst, hast du es selber nicht richtig verstanden

#### © Albert Einstein

(1879–1955), Albert Einstein war ein theoretischer Physiker und gilt als Inbegriff des Forschers und Genies.

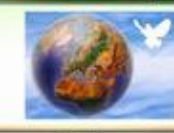

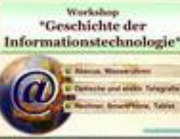

Bild des Monats (10/2016)

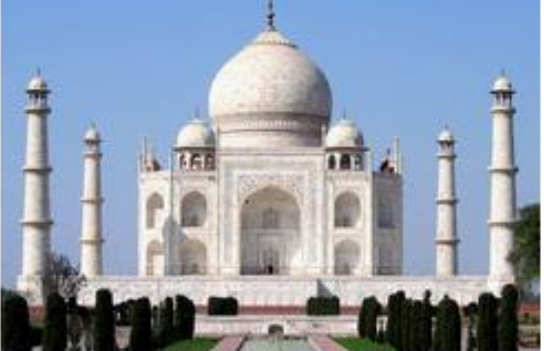

Der Taj Mahal (deutsch: Tadsch Mahal)

Der Taj Mahal ist ein 58 Meter hohes und 56 Meter breites Mausoleum, das in Agra im indischen Bundesstaat Uttar Pradesh auf einer 100 x 100 Meter großen Marmorplattform in der Form einer Moschee errichtet wurde. Der Großmogul Shah Jahan ließ es zum Gedenken an seine im Jahre 1631 verstorbene große Liebe Mumtaz Mahal erbauen.

**17.10.2016 - 2 -**

### **Facebook - Vorbetrachtung**

#### **Arbeit im Internet**

#### Internetserver

Alle Dateien der Internetseite Werden auf den lokalen Rechner geladen oder können sonst wie kopiert werden

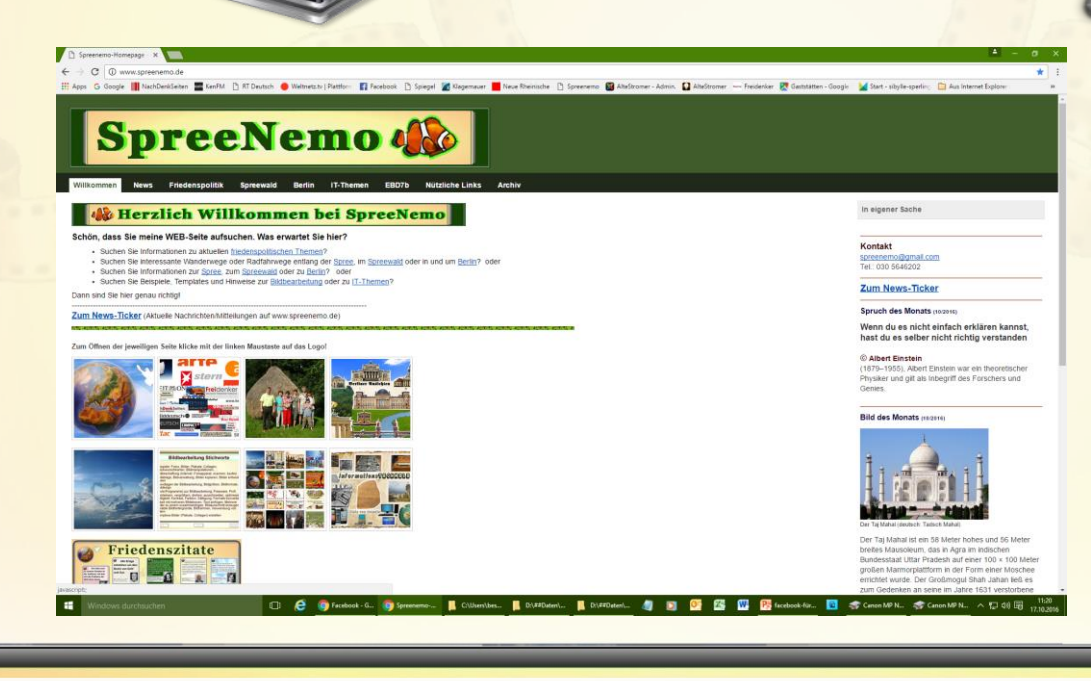

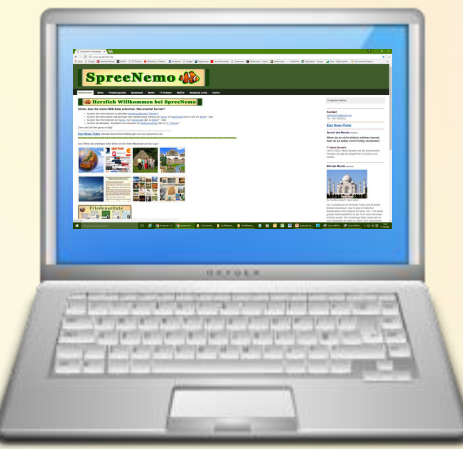

#### Lokaler Rechner

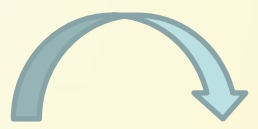

Auch wenn die Internet-Site nicht mehr veröffentlicht wird, bleiben so Spuren im Internet

**17.10.2016 - 3 -**

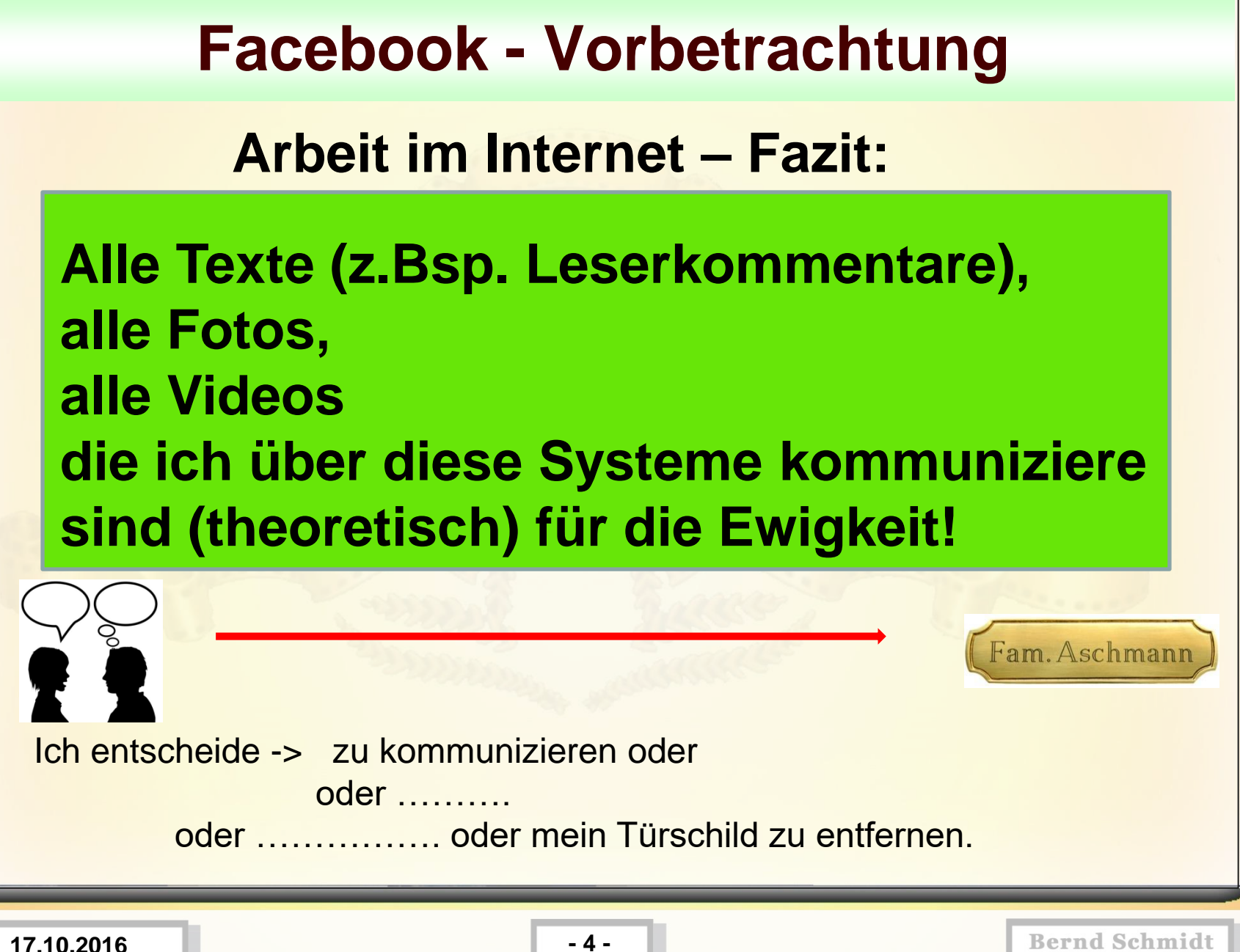

# **Facebook - Vorbetrachtung**

#### **Arbeit im Internet**

Die Systeme (Applikationen auch App genannt), die man am häufigsten benutzt haben viele Informationen zum jeweiligen Nutzer!

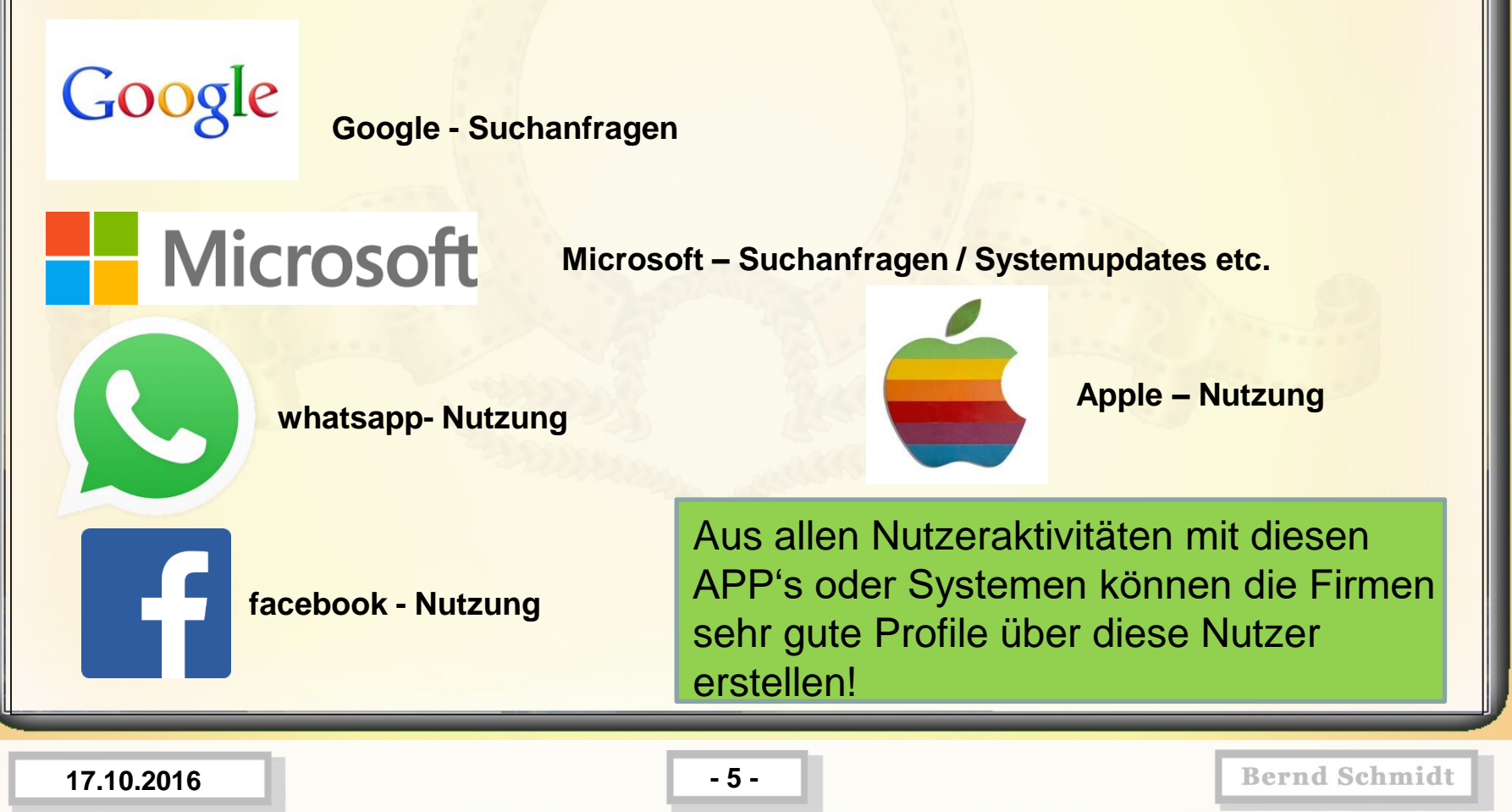

# **facebook**

**Facebook** ist ein **soziales Netzwerk**, das vom gleichnamigen US-amerikanischen Unternehmen Facebook Inc. betrieben wird. Der Name bezieht sich auf die sogenannten *Facebooks* (Englisch wörtlich: "Gesichtsbuch", sinngemäß: "Jahrbuch") mit Abbildungen von Studenten, die an manchen US-amerikanischen Colleges verteilt werden.

Das **soziale Netzwerk** wurde am **4. Februar 2004** von Mark Zuckerberg u.a. veröffentlicht und zählt nach eigenen Angaben rund **1,44 Milliarden Mitglieder**, welche die Seite zumindest ein Mal pro Monat besuchen (Stand: März 2015). Facebook gehört nach unterschiedlichen Statistiken zu den **fünf am häufigsten besuchten Websites der Welt**, in Deutschland liegt es auf dem zweiten Rang hinter Google. Es wird auch von Firmen, Künstlern, Zeitungen, Fernsehsendern usw. als Veröffentlichungs- und Interaktionsplattform genutzt.

Seit seiner Veröffentlichung steht Facebook aufgrund mangelhafter Datenschutzpraktiken in der Kritik, insbesondere von europäischen Datenschützern und Sicherheitsexperten.

**17.10.2016 - 6 -**

**facebook**

Ein **soziales Netzwerk** ist ein **Online-Dienst**, der eine **Online-Community** beherbergt. Benutzer können über soziale Netzwerke miteinander **kommunizieren** und teilweise im virtuellen Raum interagieren. Auf der technischen Grundlage eines sozialen Mediums (*Social Media*), das als Plattform zum wechselseitigen Austausch von Meinungen, Erfahrungen und Informationen eingesetzt wird, ergibt sich ein abgrenzbares soziales Netzwerk von Nutzern mit von ihnen erzeugten Inhalten.

Bekannte soziale Netzwerke sind z. B. **facebook, twitter, flickr und google+**.

# **facebook**

Facebook bietet nicht nur **Profile für Privatpersonen** an, sondern auch sogenannte Seiten (englisch *facebook Pages***) für Künstler, bekannte Personen, Unternehmen und Marken.**

**Folgende Seitenkategorien werden unterschieden:**

- • **lokales Unternehmen oder Ort;**
- • **Unternehmen, Organisation oder Institution;**
- • **Marke oder Produkt;**
- • **Künstler, Band oder öffentliche Person;**

Facebook-Seiten werden häufig als Teil des Social-Media-Marketings beziehungsweise der Public-Relations-Aktivitäten genutzt.

**17.10.2016 - 8 -**

### **facebook – Beispiele -> Privatperson**

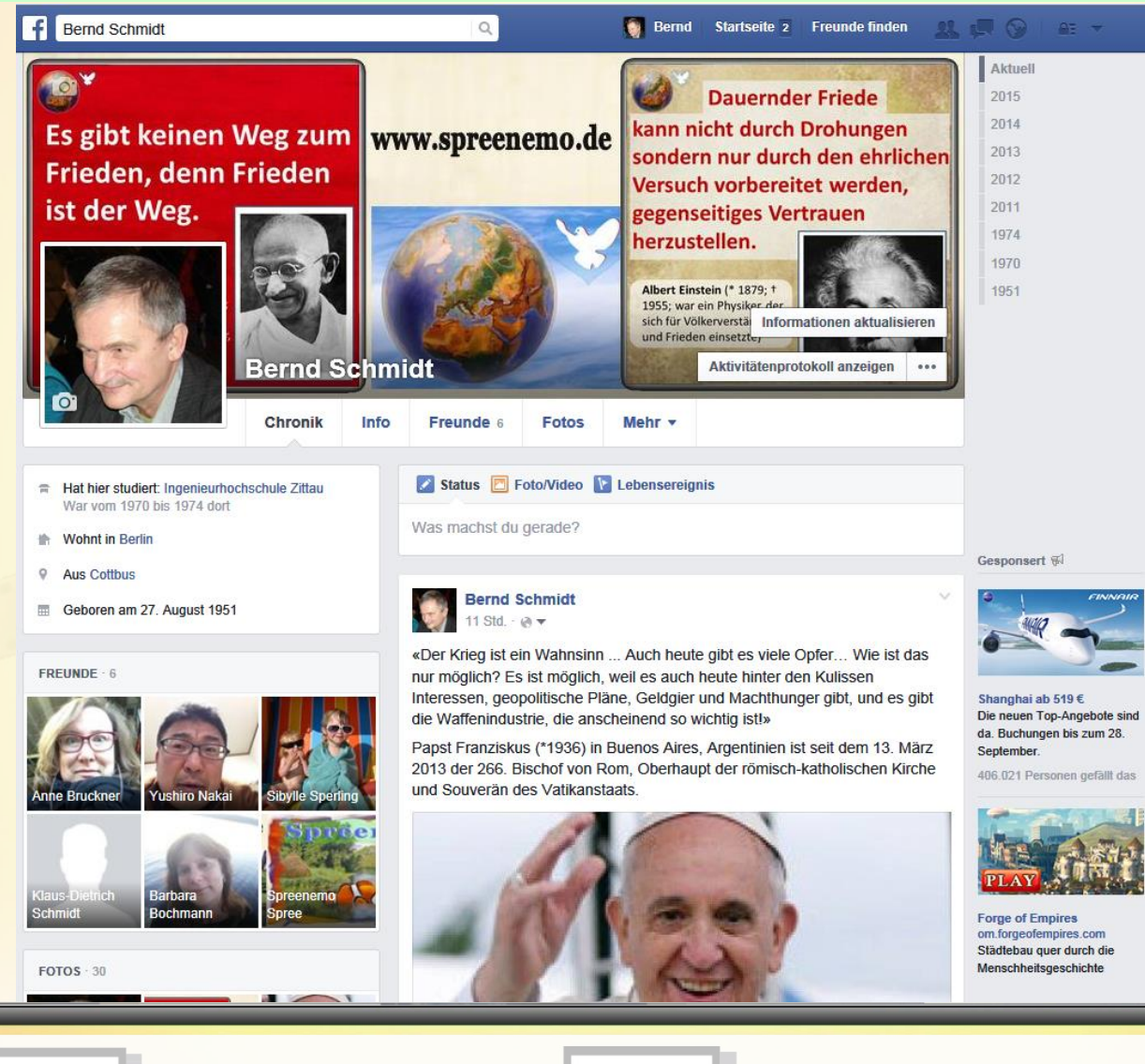

#### **Bernd Schmidt**

**17.10.2016 - 9 -**

#### **facebook – Beispiele -> Nachrichten**

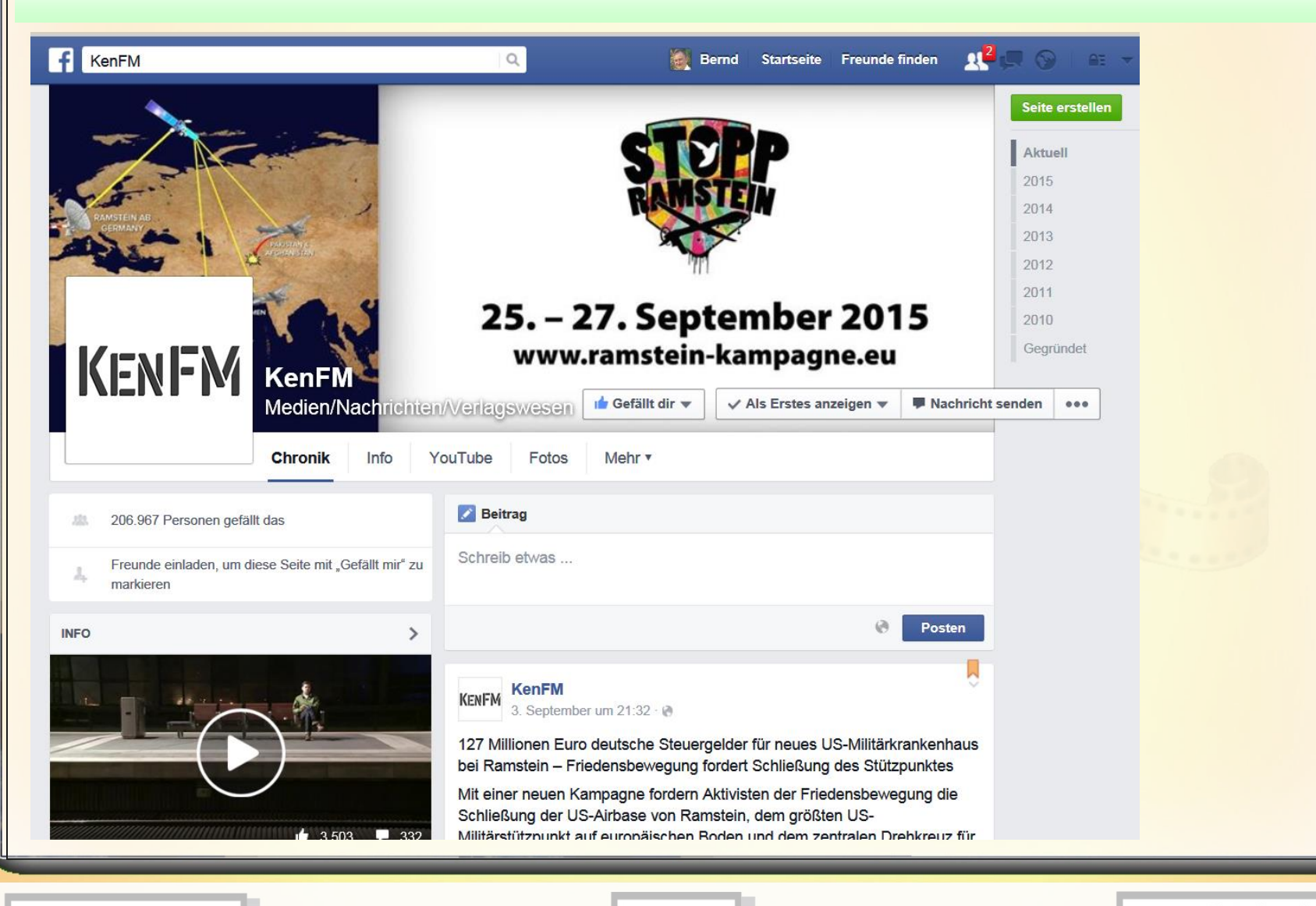

**17.10.2016 - 10 -**

#### **facebook – Beispiele -> Fernsehsender**

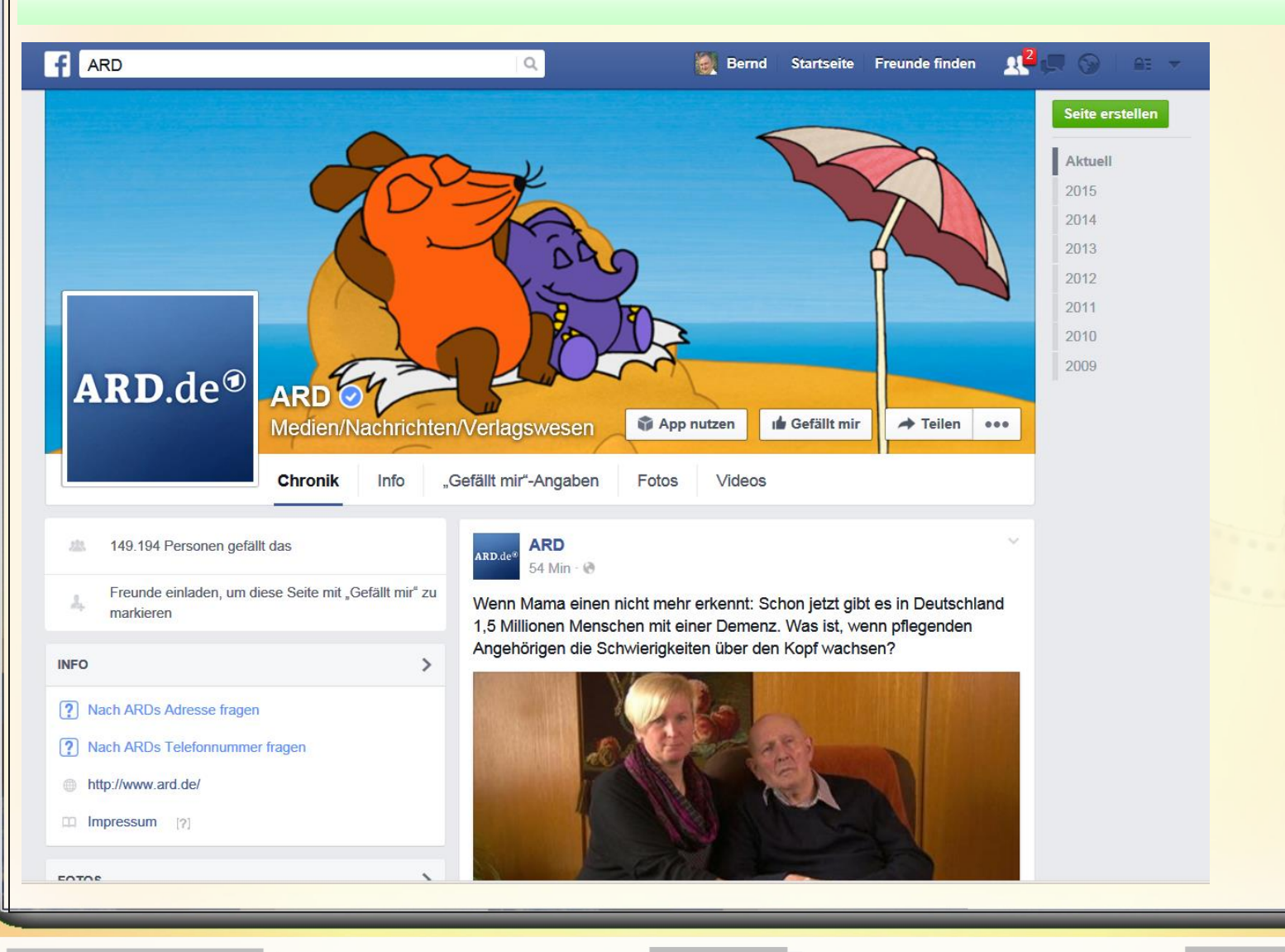

**17.10.2016 - 11 -**

# **facebook – Beispiele -> Zeitung**

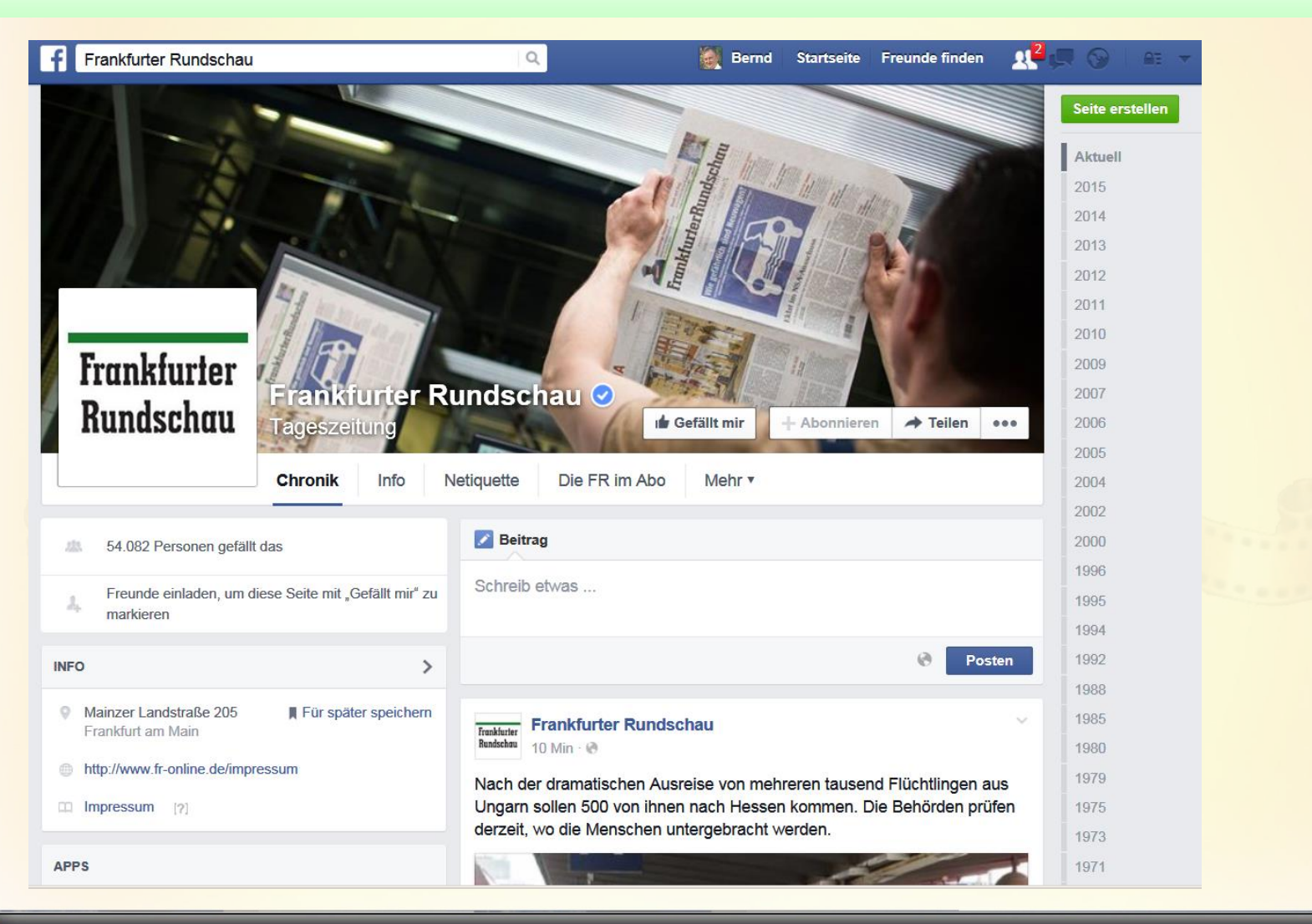

**17.10.2016 - 12 -**

### **facebook – Beispiele -> Zeitung**

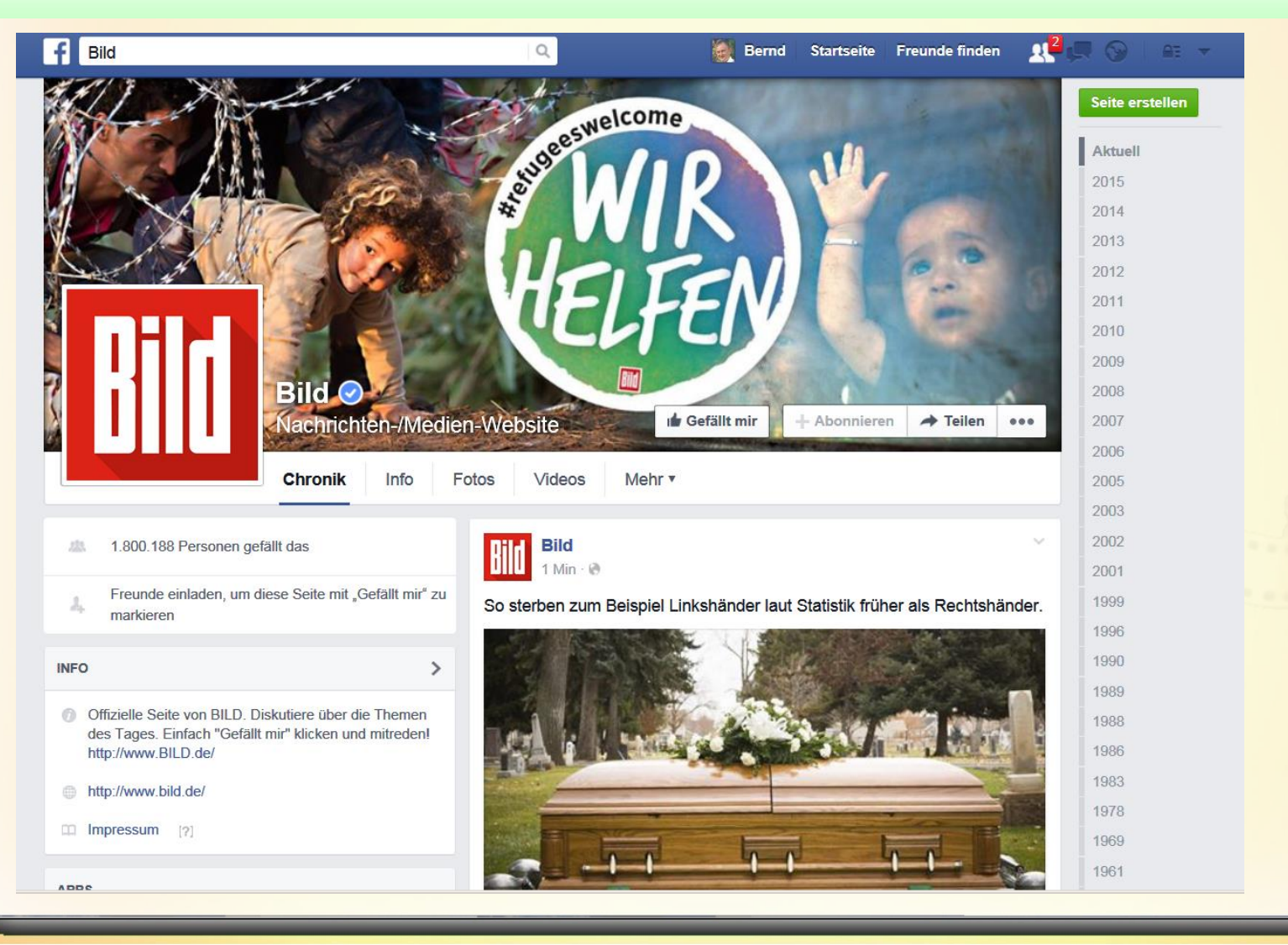

#### **17.10.2016 - 13 -**

### **Facebook – Beispiele -> Künstler**

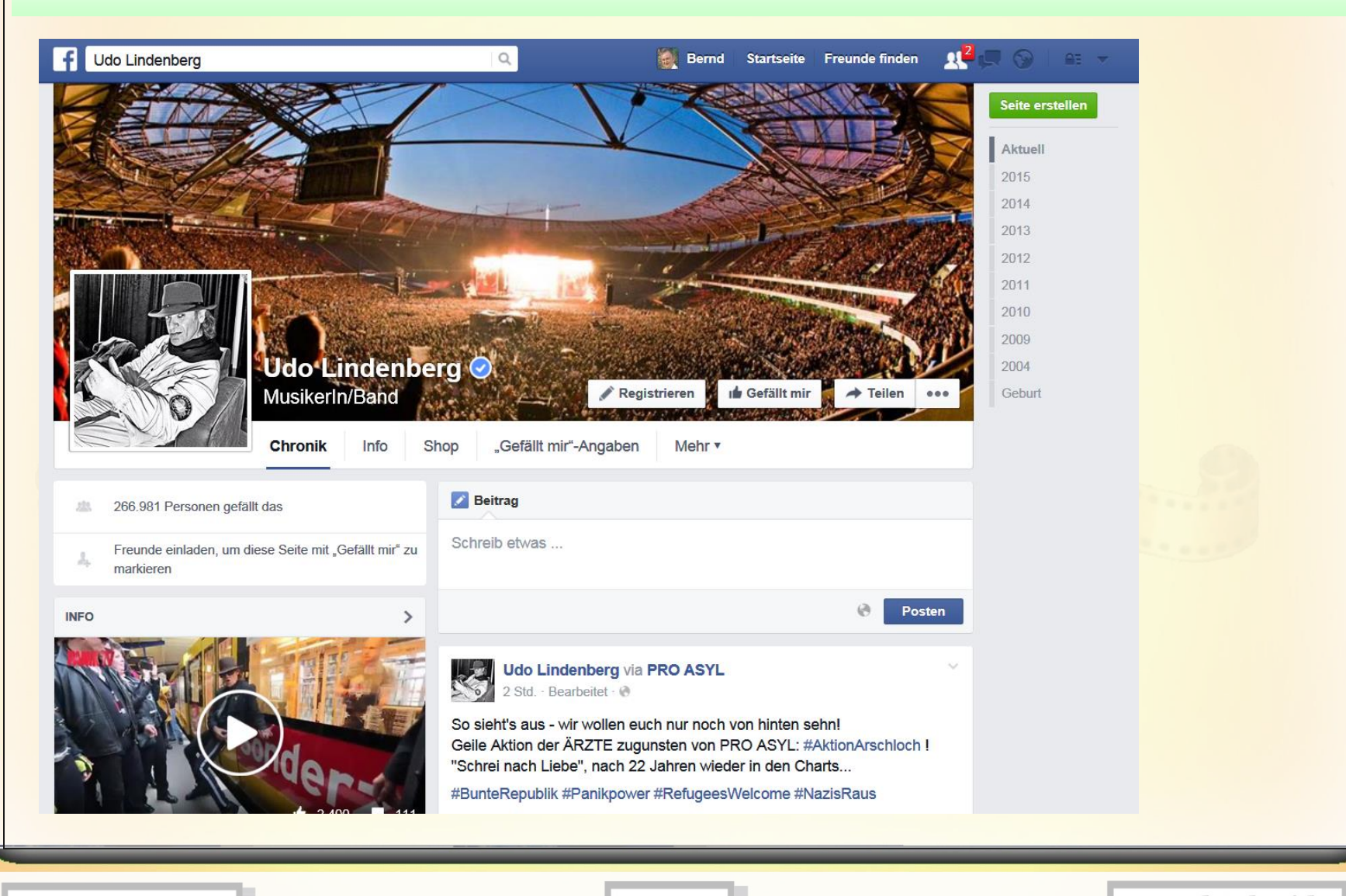

**17.10.2016 - 14 -**

### **facebook – Beispiele -> Politiker**

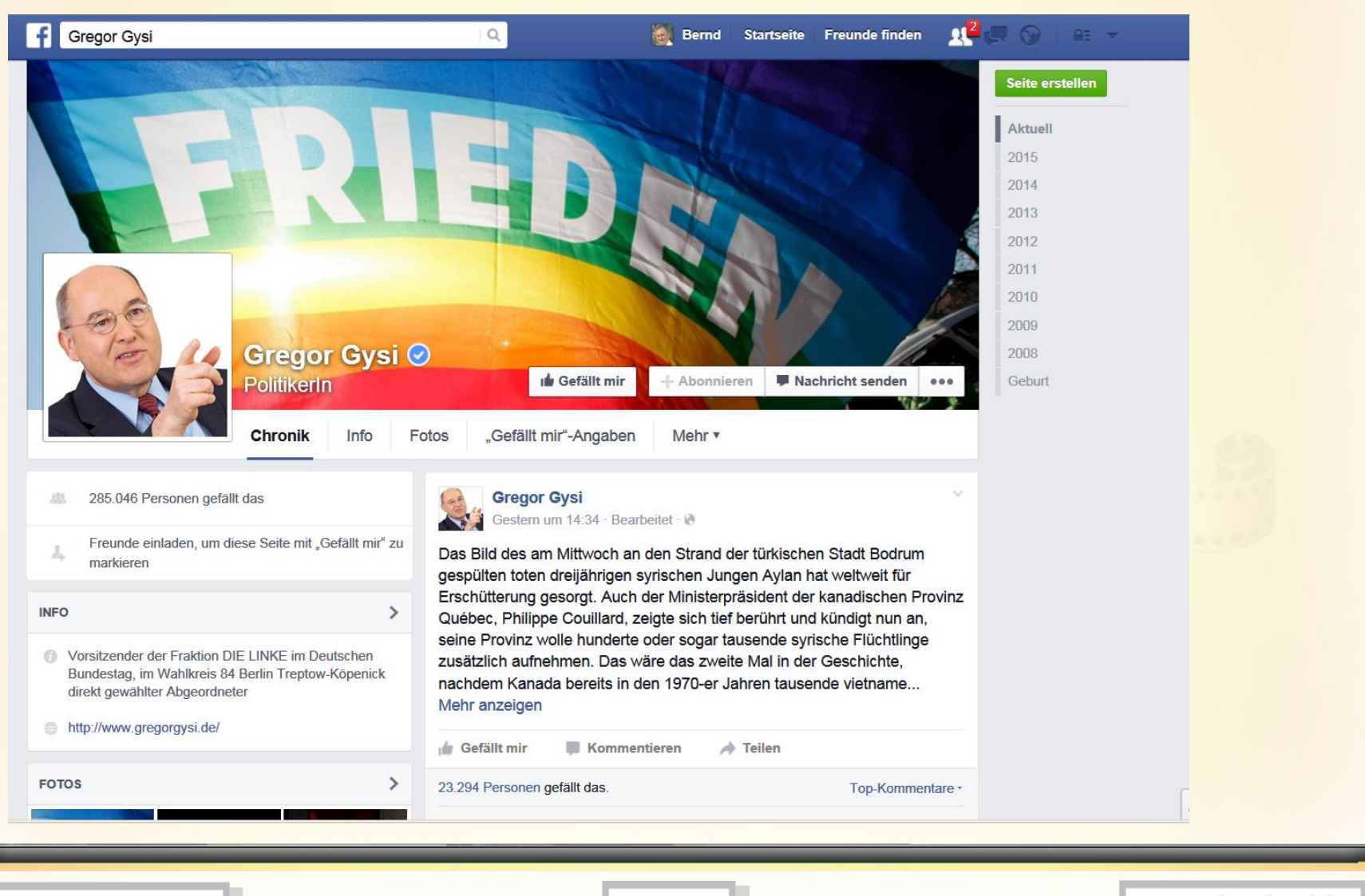

**17.10.2016 - 15 -**

# **facebook – Beispiele -> Firma**

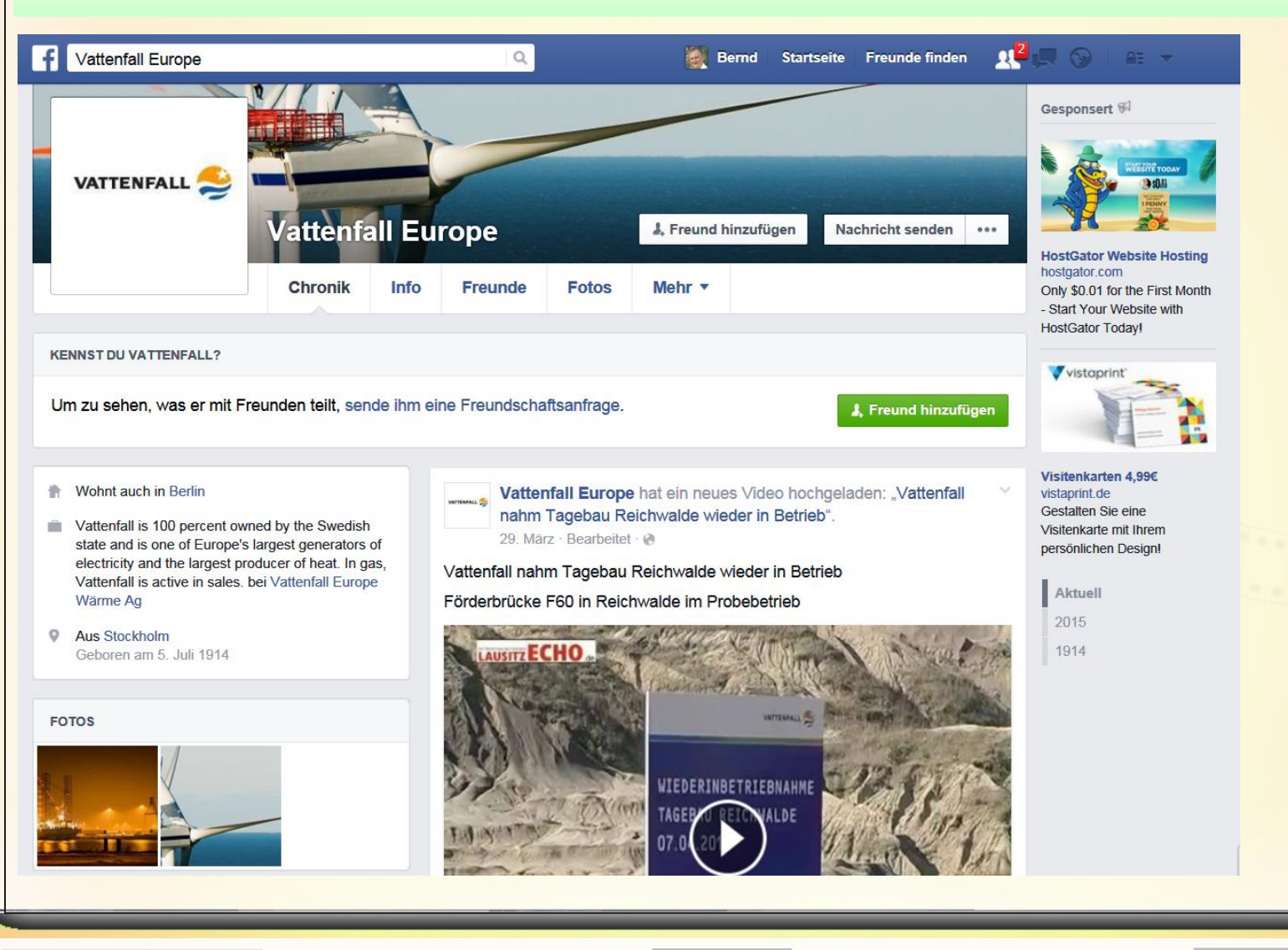

**17.10.2016 - 16 -**

### **facebook – Beispiele -> Kino**

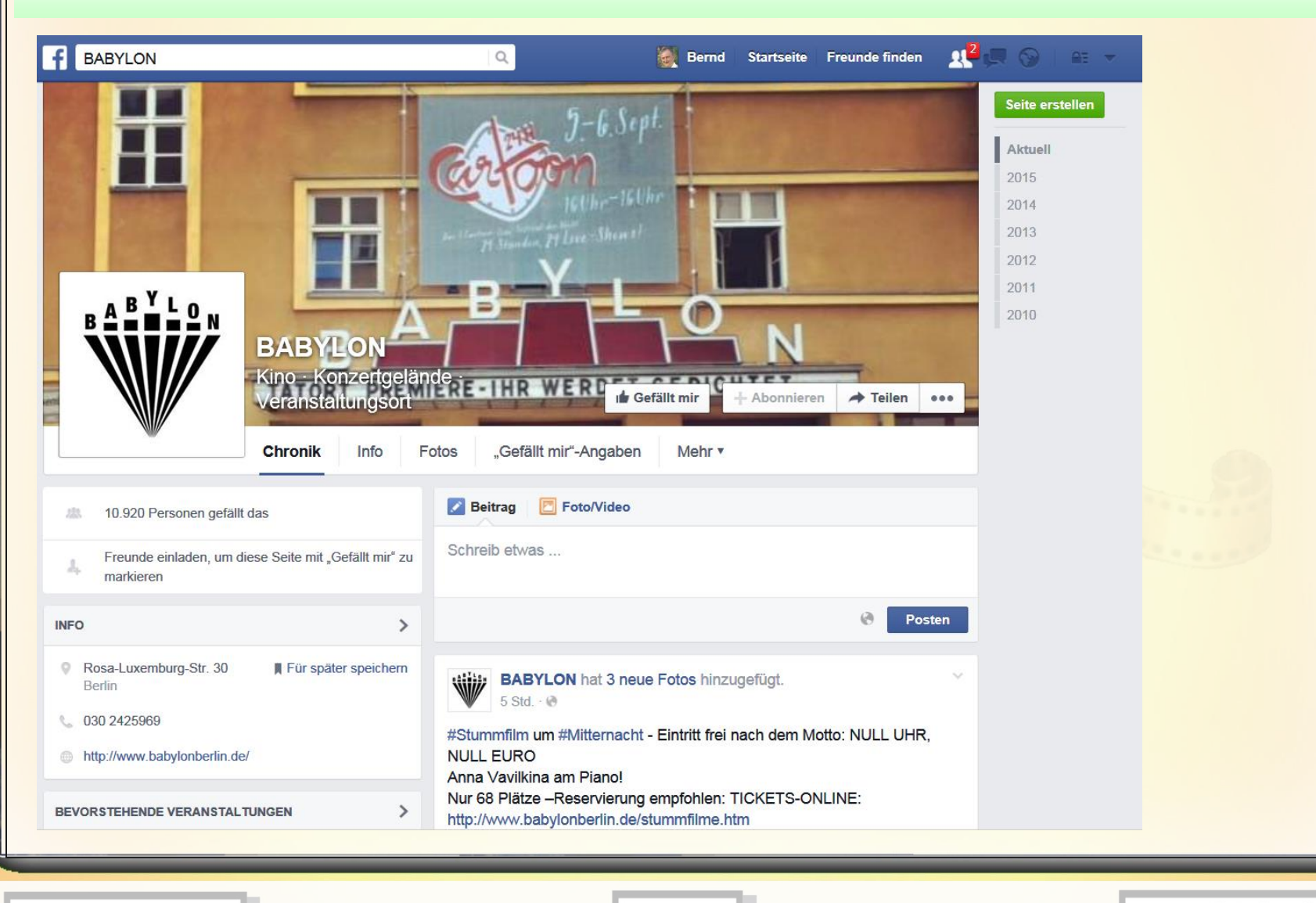

**17.10.2016 - 17 -**

# **facebook – Beispiele -> Hotel**

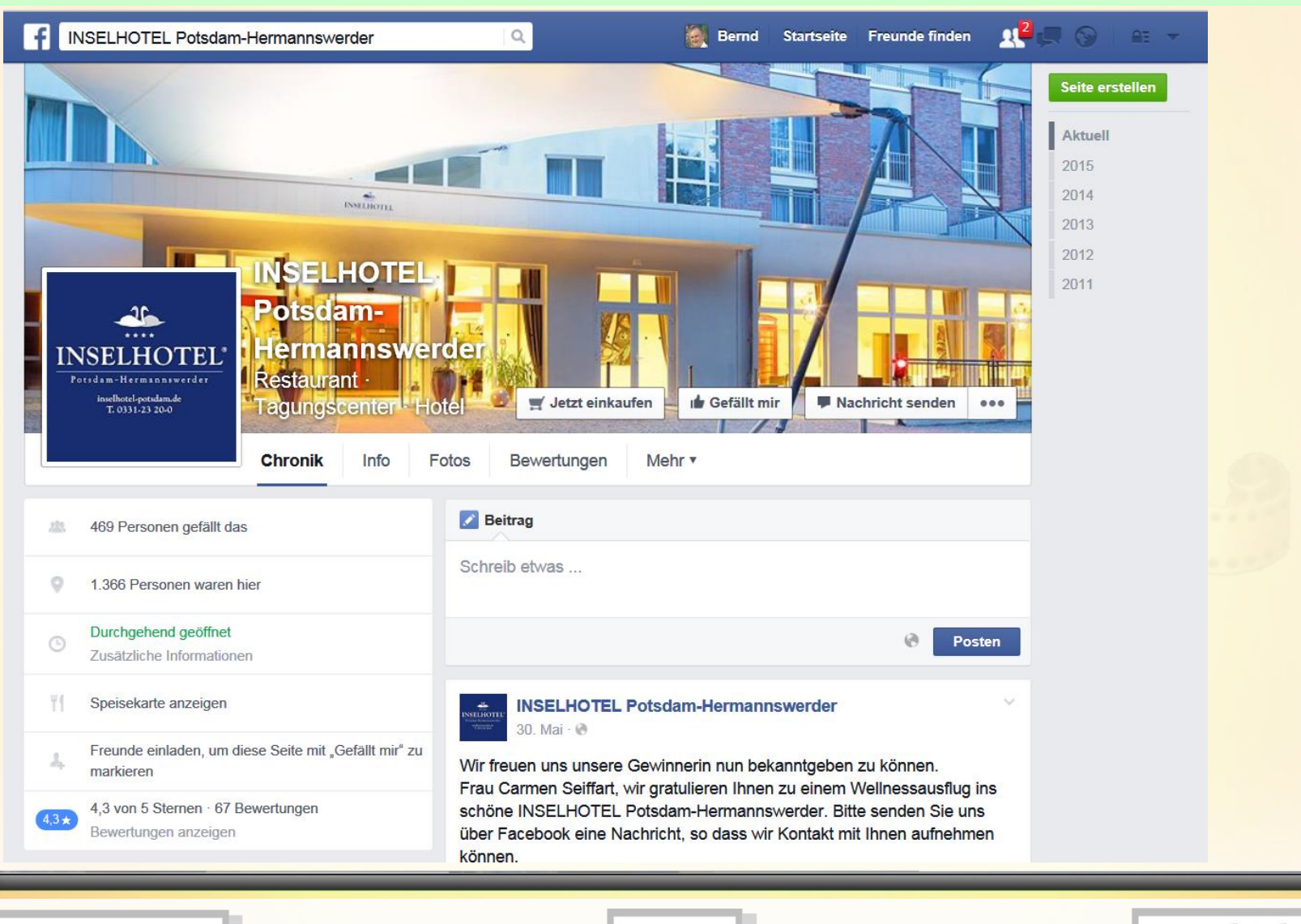

**17.10.2016 - 18 -**

# **facebook – Nutzer (Anzahl Likes)**

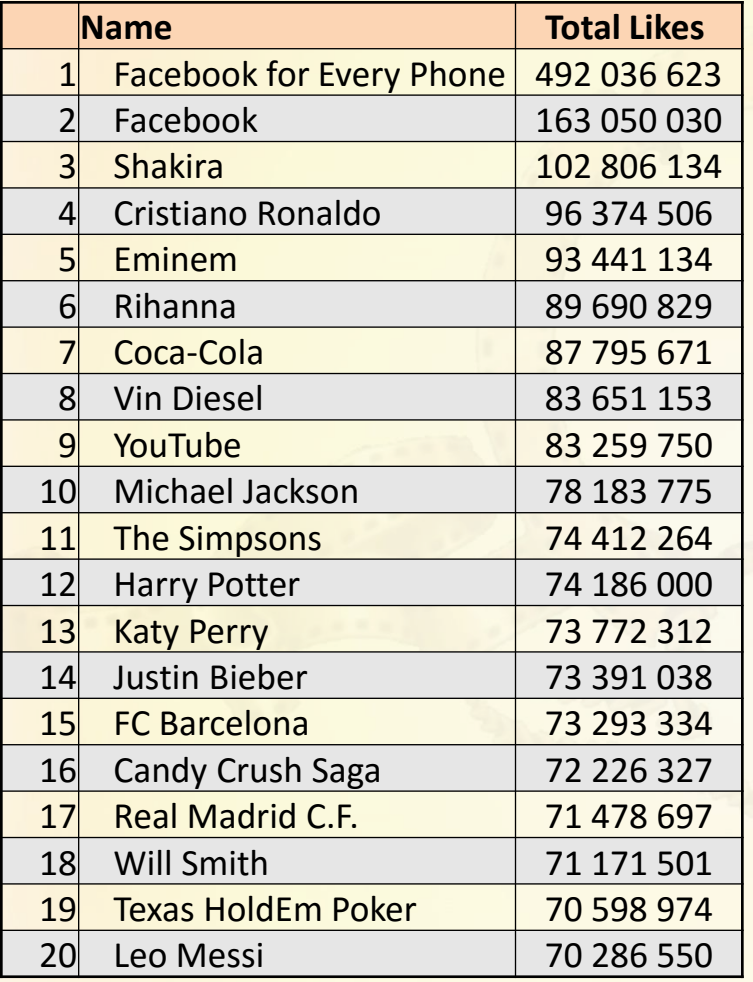

Stand: September 2014

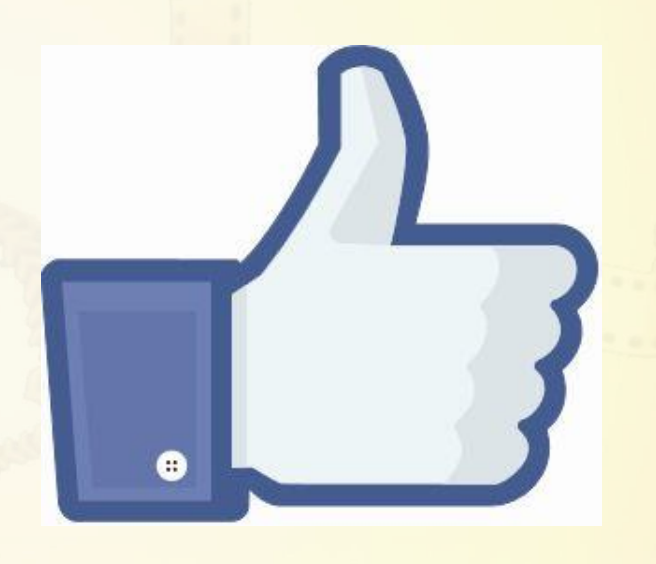

**Like**

**17.10.2016 17.10.2016** 

# **facebook – Unternehmen/Nutzer/Werbung**

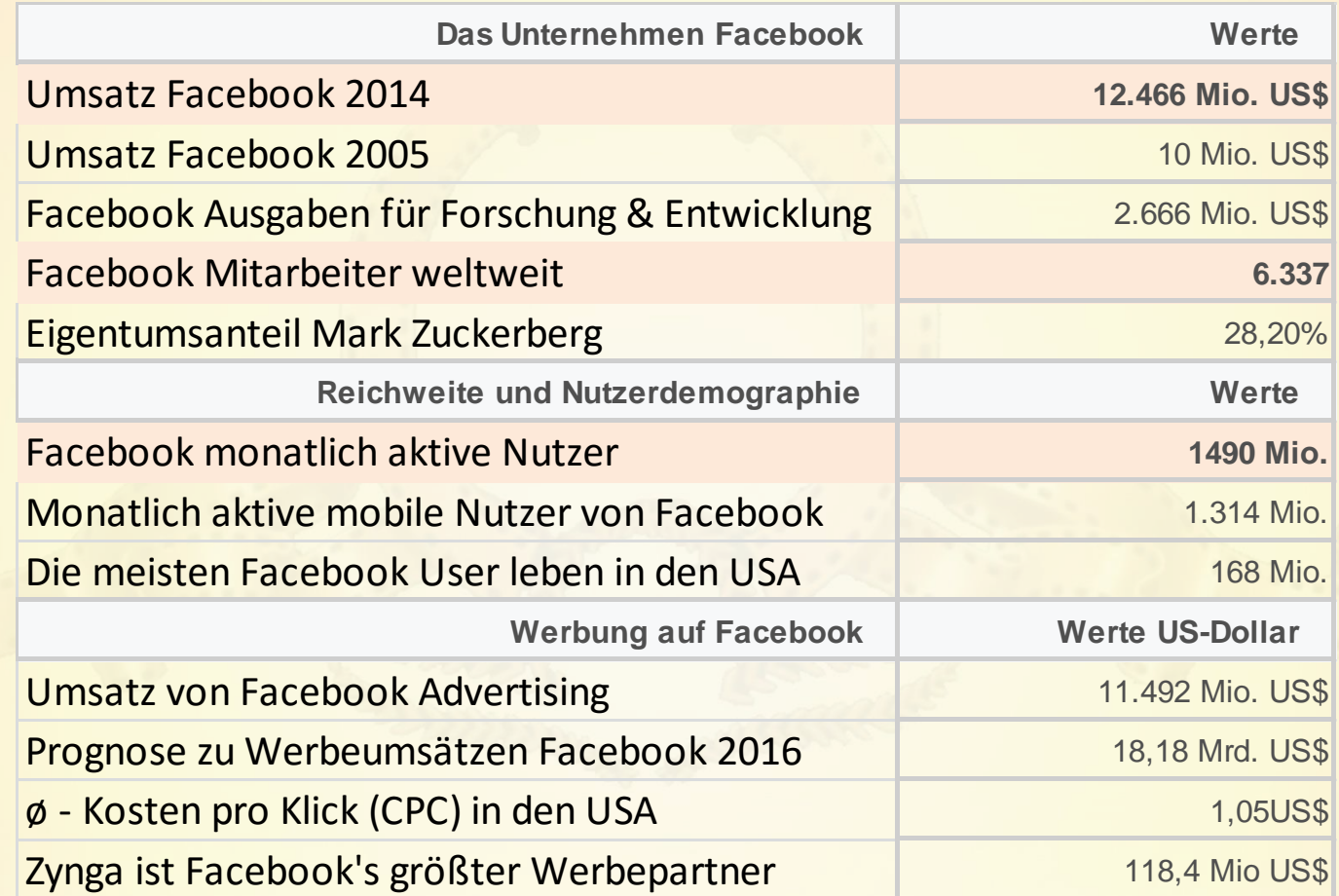

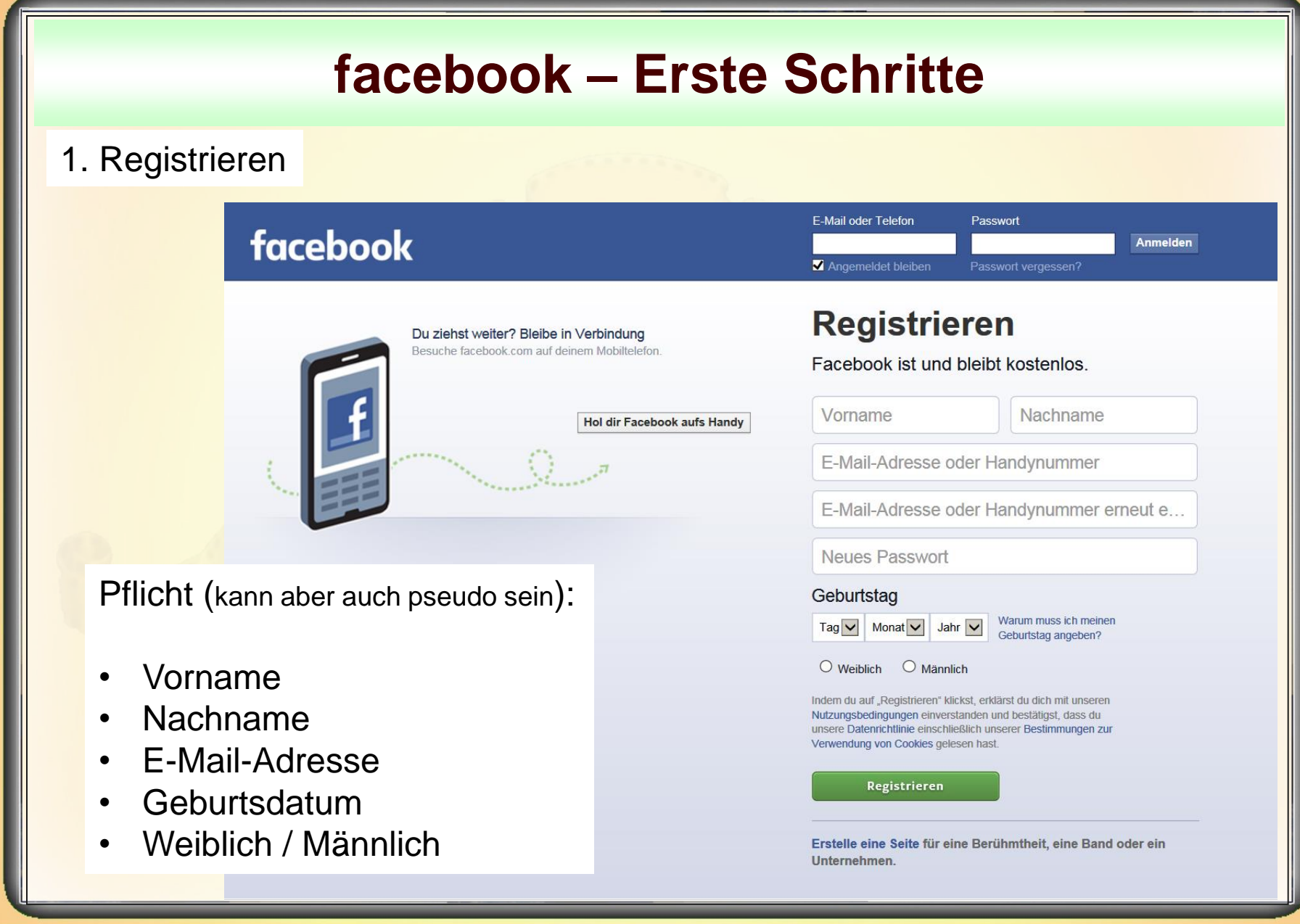

**17.10.2016 - 21 -**

#### 1. Registrieren

Die **Anmeldung** bei Facebook ist **kostenlos**. Alles, was Sie dafür brauchen, ist **eine gültige E-Mail-Adresse**. Gleich auf der Startseite des Sozialen Netzwerks finden Sie das Anmelde-Formular. Hier werden Sie aufgefordert, verschiedene persönliche Angaben zu machen. Doch bevor Sie Facebook bereitwillig alle Informationen geben, sollten Sie kurz darüber nachdenken, wie gut Sie gefunden werden wollen und was alles über Sie ins Internet gelangen soll.

Grundsätzlich gilt: Einmal veröffentlicht, immer im Netz. Auch wenn Sie nachträglich Informationen löschen können, werden Details über frühere Arbeitgeber, besuchte Bildungseinrichtungen, Adressen und Telefonnummern noch lange online zu finden sein. Sie sollten also nicht jedes Feld bei der Anmeldung ausfüllen. Geben Sie beispielsweise einfach ein abweichendes Geburtstagsdatum ein, wenn Ihnen diese Information zu privat ist.

Facebook fordert zwar jedes Mitglied dazu auf, einen Klarnamen anzugeben, aber auch hier lässt sich leicht etwas schummeln, indem Sie beispielsweise Spitznamen verwenden, die nur bestimmte Freunde kennen. Wenn Sie nicht ihren korrekten Vorund Nachnamen angeben, werden Sie aber natürlich auch seltener von Bekannten gefunden und

**17.10.2016 - 22 -**

1. Registrieren

#### **Hinweis:**

**Deine öffentlichen Informationen, zu denen dein** 

- **Name,**
- **Profilbild (852\*315Px),**
- **Titelbild (700\*700Px),**
- **Geschlecht,**
- **Nutzername,**
- **deine Nutzer-ID (Kontonummer) und**
- **Netzwerke**

**gehören, sind für alle sichtbar.**

**17.10.2016 - 23 -**

#### **facebook – Erste Schritte** Freunde finden  $Q$ Bernd Startseite 2 Freunde finden 2. Profil einrichtenGesponsert  $\mathfrak{F}^{\rceil}$ **Dauernder Friede** kann nicht durch Drohungen Es gibt keinen Weg zum www.spreenemo.de sondern nur durch den ehrlichen Frieden, denn Frieden Versuch vorbereitet werden, ist der Weg. gegenseitiges Vertrauen Shanghai ab 519 € herzustellen. **Finnairs neueste** Flugangebote sind da. Buchungen bis zum 28. Albert Einstein (\* 1879; † September. 1955; war ein Physiker der sich für Völkerverstäl Informationen aktualisieren 406.022 Personen gefällt das und Frieden einsetzter **Bernd Schmidt** Aktivitätenprotokoll anzeigen ... Chronik Info Freunde 6 Fotos Mehr v **Forge of Empires** om.forgeofempires.com **Beweise dein Geschick als**  $\perp$  Info Stadtplaner! Jetzt online spielen! **Übersicht** besmi@gmx.de  $+$ Einen Arbeitsplatz hinzufügen Arbeit und Ausbildung http://www.spreenemo.de 27. August 1951 Orte, an denen du gelebt hast Hat hier studiert: Ingenieurhochschule Zittau Abschlussjahrgang 1974 Kontaktinformationen und allgemeine Infos Familie und Beziehungen Wohnt in Berlin **Aus Cottbus** Details über dich Lebensereignisse  $+$ Füge eine Beziehung hinzu

**17.10.2016 - 24 -**

#### 2. Profil einrichten

Nach der Anmeldung sollten Sie erst einmal Ihr **Profil** einrichten. Facebook bietet hier einige **individuelle Gestaltungsmöglichkeiten**. So besitzt jeder Nutzer neben seinem Profilbild auch ein Titelbild für seine Pinnwand. Hier sind Ihnen kaum Grenzen gesetzt. Sie können Ihrer Kreativität freien Lauf lassen.

Wie bereits in puncto persönliche Daten angesprochen, sollten Sie jedoch auch hier kurz darüber nachdenken, in welchem Licht Sie sich auf Facebook präsentieren wollen. **Titelbild und Profilfoto lassen sich nämlich nicht auf privat stellen**. Diese beiden Bilder werden also immer von allen Nutzern gesehen, selbst wenn Sie nicht mit diesen befreundet sind.

#### **3: Freundesliste erstellen**

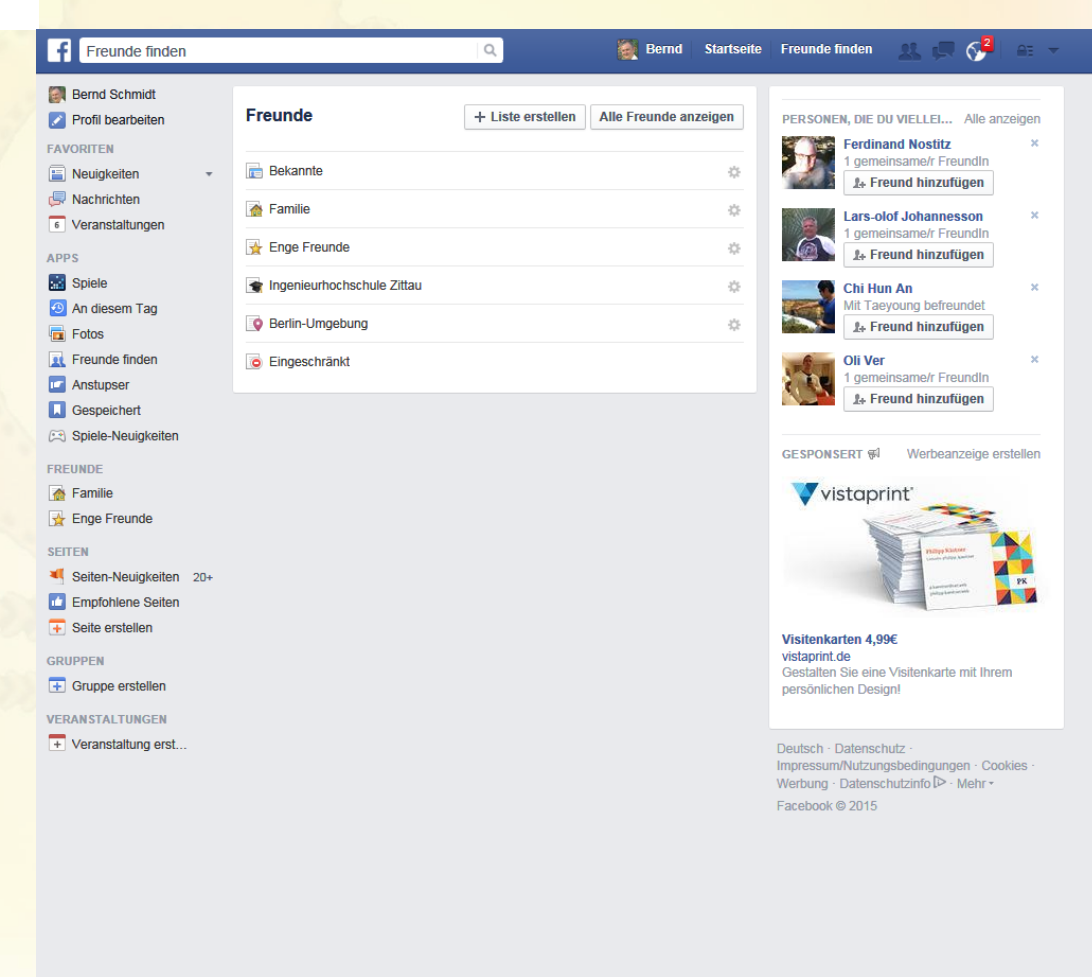

**17.10.2016 - 26 -**

#### **3: Freundesliste erstellen**

**Um die Kommunikation mit Ihren Freunden zu optimieren, können Sie diese in bestimmte Listen einteilen.** So lässt sich beispielsweise eine Gruppe mit ehemaligen Schulkameraden erstellen. Oder Sie fassen Ihre Arbeitskollegen auf einer Liste zusammen. Dies erleichtert es Ihnen, beispielsweise ein Text/Link/Fotoalbum/Video nur mit einer bestimmten Personengruppe zu teilen.

#### **4: Privatsphäre einstellen**

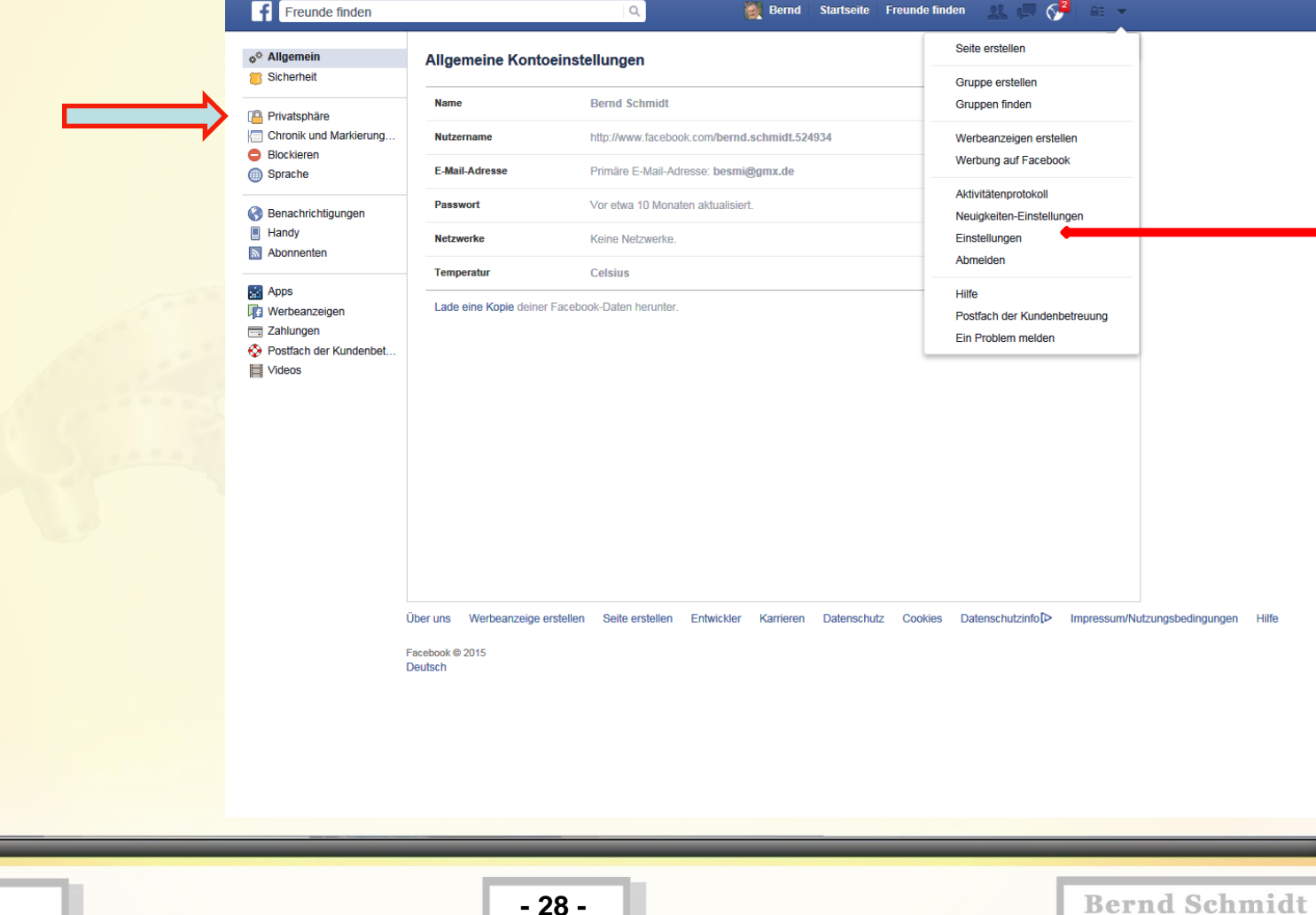

**17.10.2016 - 28 -**

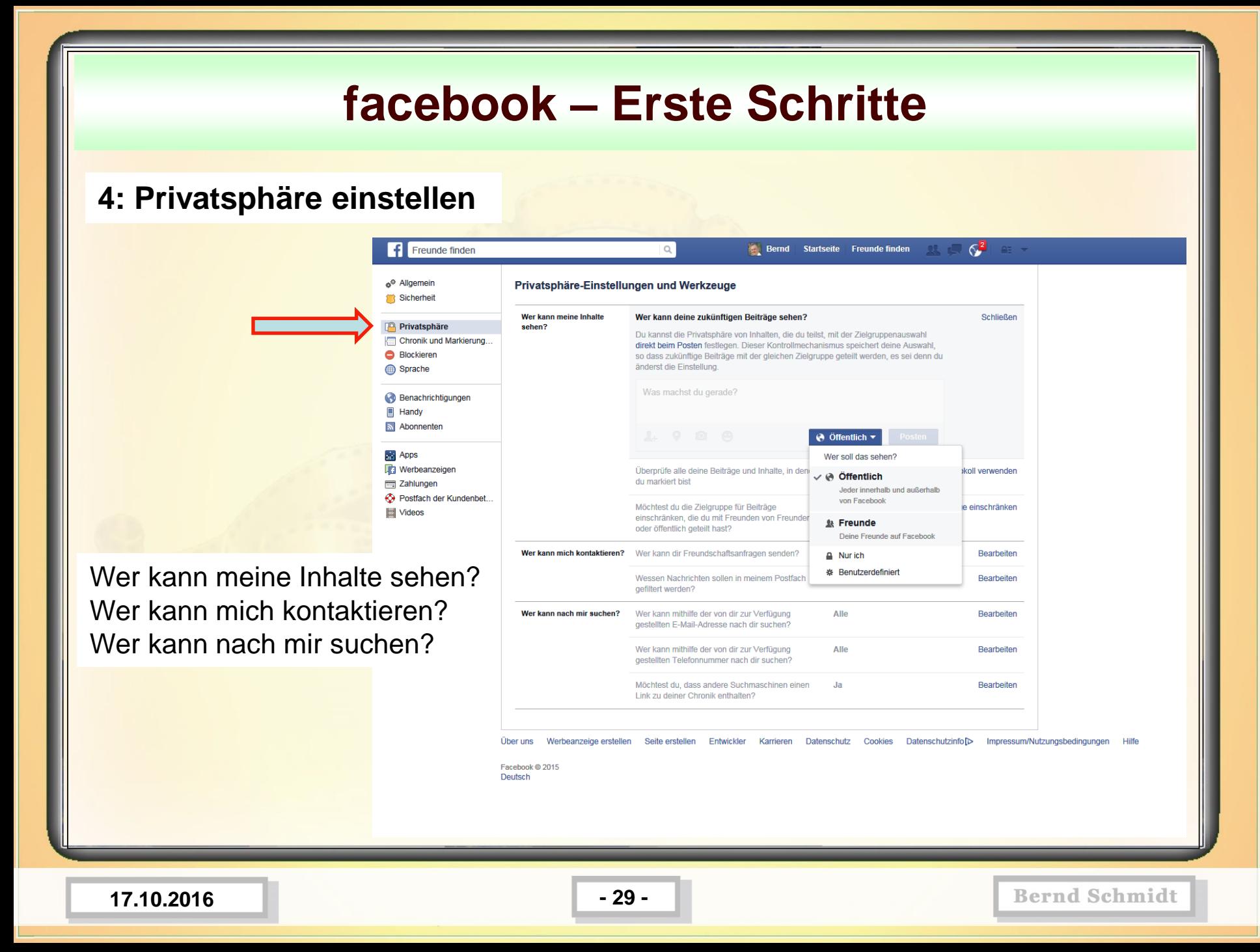

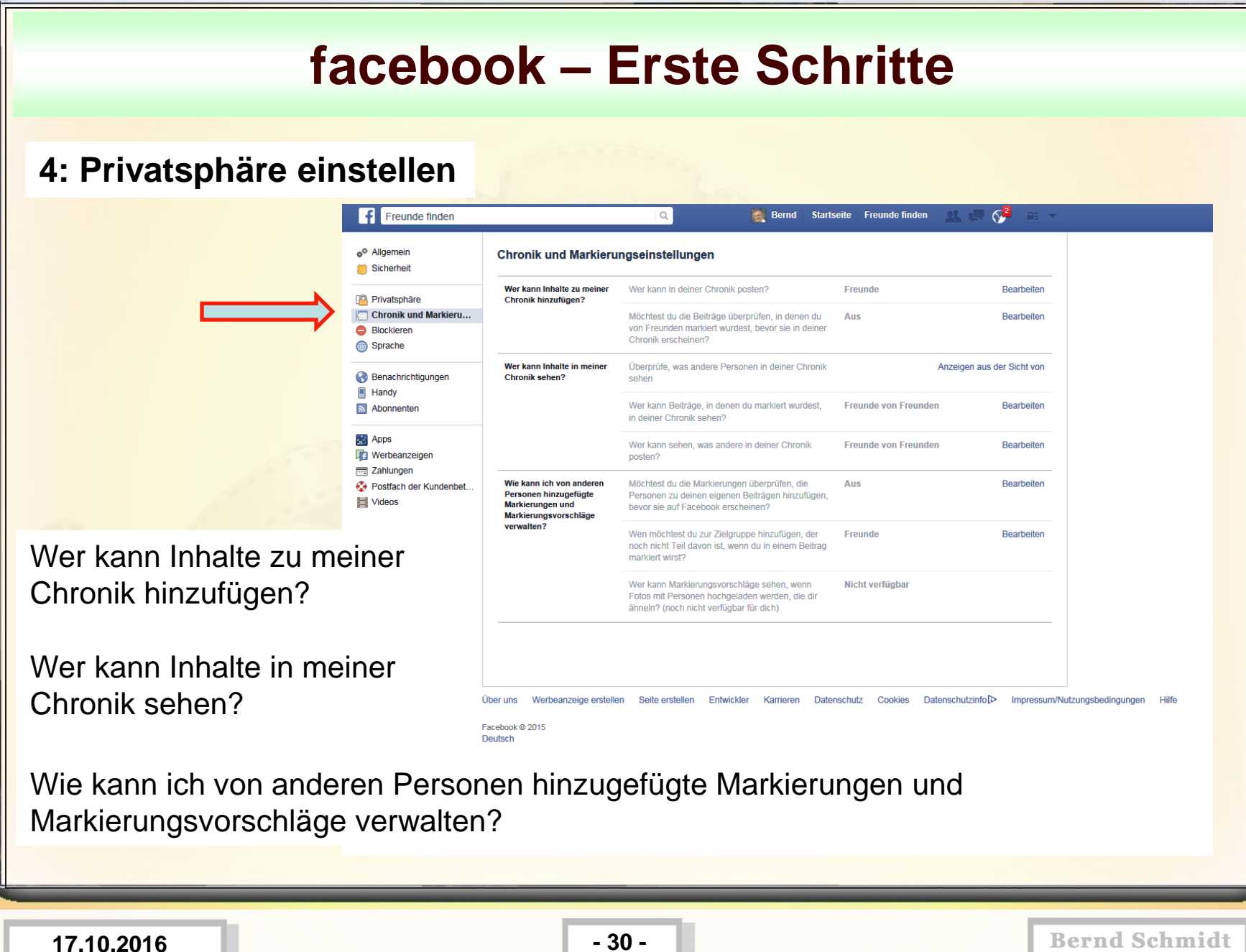

**3: Freundesliste 4: Privatsphäre einstellen**

**Privatsphäre** und Facebook ist ein heikles Thema. Nicht zu unrecht sorgen Funktionen, wie die Gesichtserkennung immer wieder für Kritik von Datenschützern. Auch wenn es wenig Spaß bringt, sich durch das Einstellungs-Wirrwarr zu klicken, sollten Sie also einen Blick darauf werfen, was wer von Ihnen im Sozialen Netzwerk sehen kann.

#### **3: Freundesliste 4: Privatsphäre einstellen**

**Übersicht:** Beim Bearbeiten deines Profils kannst du allgemeine Informationen, z. B. deine Heimatstadt oder deinen Geburtstag, teilen. Klicke auf "Informationen **aktualisieren**" (unter deinem Titelbild) und dann neben dem Feld, das du bearbeiten möchtest, auf "**Bearbeiten**". Über die **Zielgruppenauswahl** neben den einzelnen Informationen kannst du festlegen, wer die Information sehen kann.

**Deine öffentlichen Informationen, zu denen dein Name, Profilbild, Titelbild, Geschlecht, Nutzername, deine Nutzer-ID (Kontonummer) und Netzwerke gehören, sind für alle sichtbar.**

Nur du und deine Freunde können Beiträge in deiner Chronik posten. Wenn du etwas postest, kannst du mit der **Zielgruppenauswahl** festlegen, wer es sehen kann. Du kannst festlegen, wer die Beiträge anderer Personen in deiner Chronik sehen kann. Wähle dazu mit der Einstellung "Wer kann sehen, was andere in deiner Chronik **posten?"** die Zielgruppe aus.

**17.10.2016 - 32 -**

#### **facebook – Erste Schritte 5: Beitrag verfassen und posten** Bernd Startseite 2 Freunde finden  $\circ$ . Q AF. ES gibt keinen weg zum www.spreenemo.ue Aktuell sondern nur durch den ehrlichen Frieden, denn Frieden 2015 Versuch vorbereitet werden. 2014 ist der Weg. gegenseitiges Vertrauen 2013 herzustellen. 2012 Albert Einstein (\* 1879; † 2011 1955; war ein Physiker der 1974 sich für Völkerverstä Informationen aktualisierer und Frieden einsetzter 1970 Bernd Schmidt Aktivitätenprotokoll anzeigen 1951 Chronik Info Freunde Fotos Mehr v Status T Foto/Video Lebensereignis # Hat hier studiert: Ingenieurhochschule Zittau War vom 1970 bis 1974 dort Was machst du gerade? 会 Wohnt in Berlin **9** Aus Cottbus  $Q$   $Q$ Geboren am 27. August 1951  $0 + 0$  $\Theta$  Öffentlich  $\tau$ Posten Gesponsert # Wer soll das sehen? FREUNDE 6  $\vee$  @ Offentlich **Bernd Schmidt**  $12$  Std.  $\cdot$   $\otimes$   $\star$ Jeder innerhalb und außerhalb von Facebook «Der Krieg ist ein Wahnsinn Vie ist das nur möglich? Es ist möglich, **& Freunde** Erforsche die Zeitalter! Interessen, geopolitische Plä Deine Freunde auf Facebook und es gibt om.forgeofempires.com die Waffenindustrie, die ansc  $Nurich$ Führe dein Empire von der Papst Franziskus (\*1936) in I n 13. März Steinzeit zur Moderne. Jetzt ※ Benutzerdefiniert online spielen! 2013 der 266. Bischof von Ru hen Kirche und Souverän des Vatikanstaats.  $FOTOS 30$ Getränke bequem liefern AllyouneedFRESH.de **√Online bestellen √Faire** Preise ✔20.000 Produkte Kein Schleppen

**17.10.2016 - 33 -**

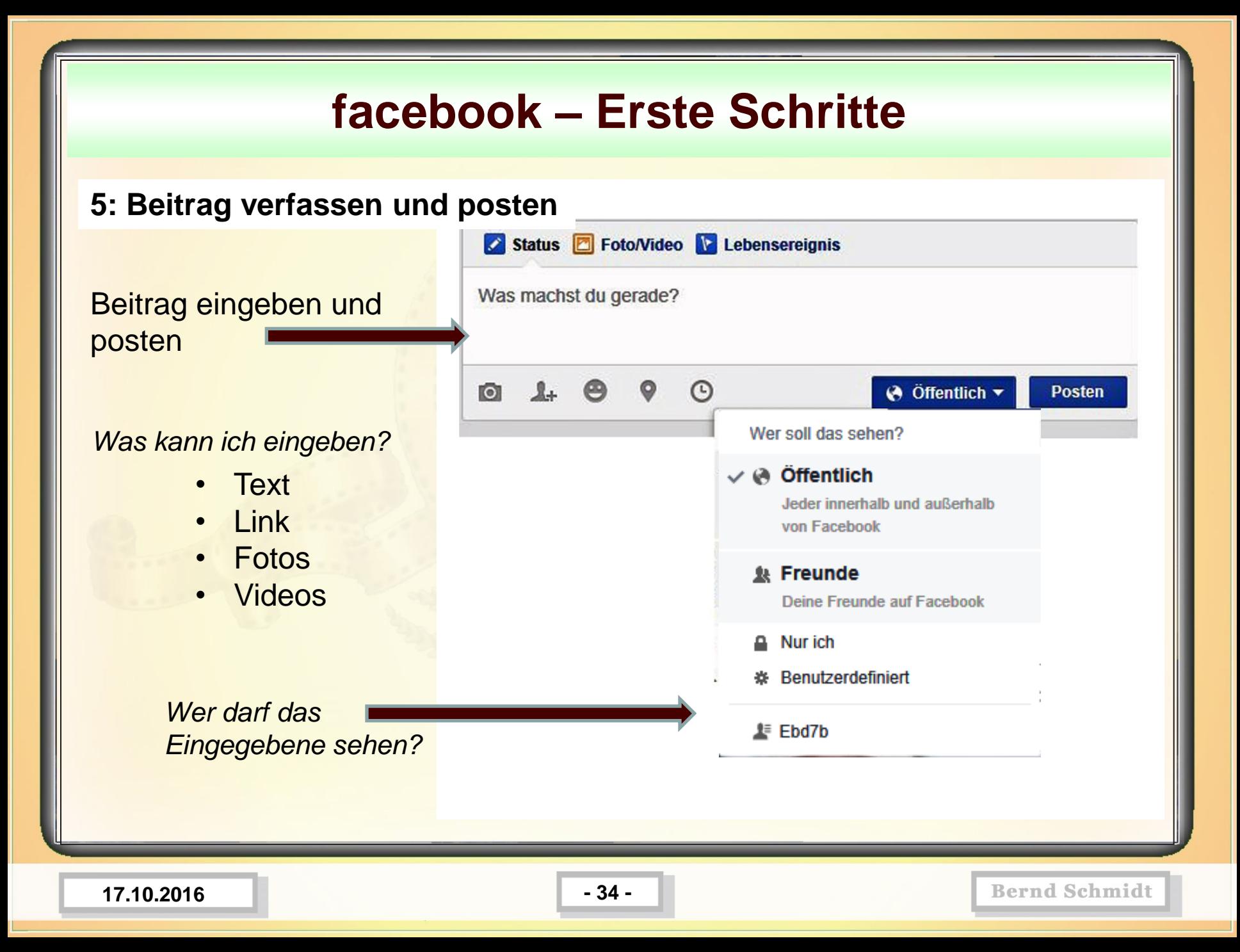

#### **6: Fotoalbum einrichten**

Facebook ist besonders gut zum Teilen von Fotos geeignet. Mit wenigen Klicks können Sie eine Auswahl Ihrer Lieblingsbilder hochladen und anderen Nutzern des Netzwerks zur Verfügung stellen. Auf "Öffentlich" sollten Sie Ihre Bildergalerien allerdings nicht stellen, sondern eher nur Freunden zur Einsicht bieten. Diese Einstellung können Sie direkt am Fotoalbum vornehmen.

#### **6: Fotoalbum einrichten**

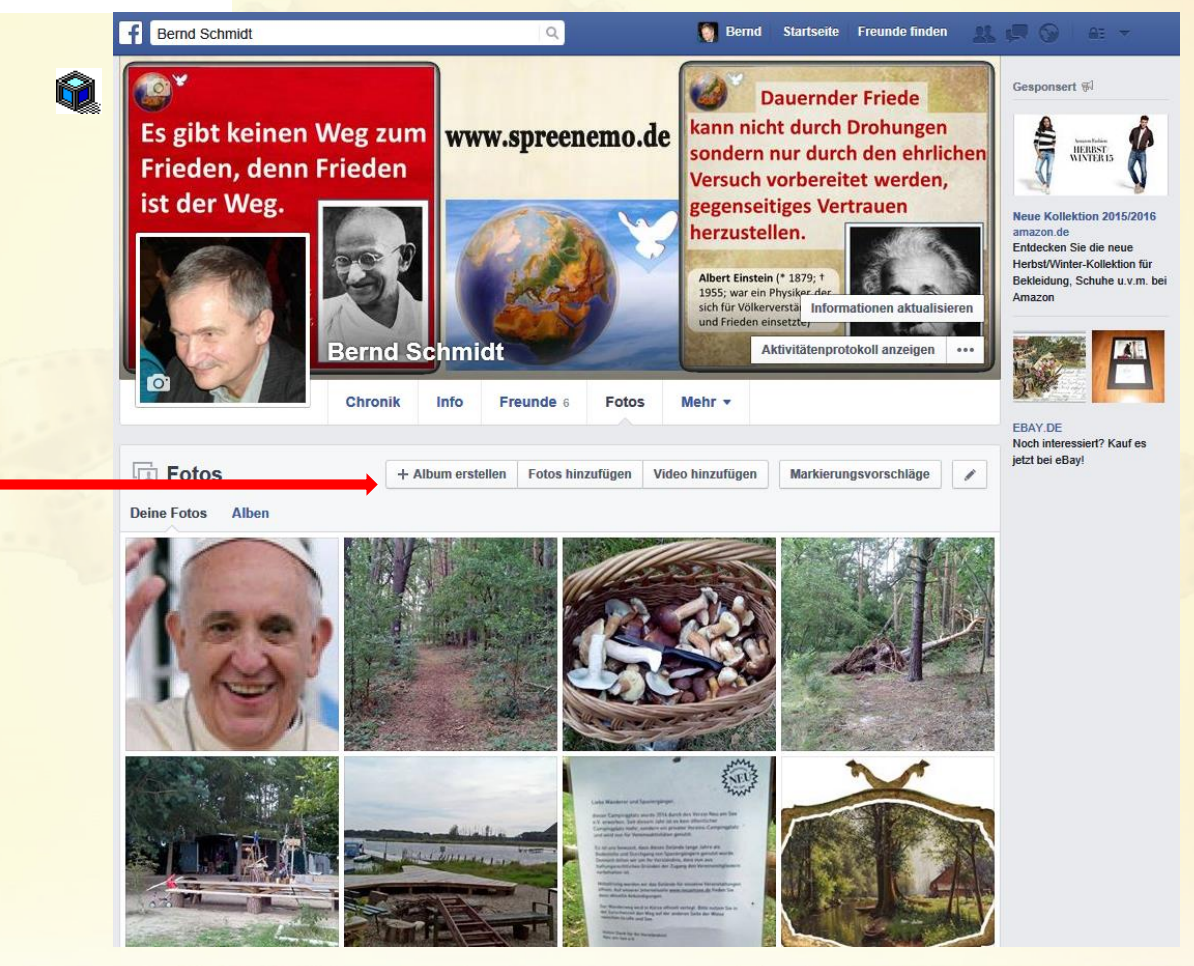

**17.10.2016 - 36 -**

#### **facebook – Erste Schritte 6: Fotoalbum einrichten** Freunde finden Bernd Startseite Freunde finden  $\alpha$ herzustellen. Gesponsert % Albert Einstein (\* 1879; † 1955; war ein Physiker der sich für Völkerverstäl Informationen aktualisieren und Frieden einsetzt. Bernd Schmidt Aktivitätenprotokoll anzeigen  $\cdots$ Amazon.de Einkaufstipps Die Tribute von Panem: Chronik Info Freunde 6 Fotos Mehr + Catching Fire - Amazon **Instant Video h** Fotos + Album erstellen Fotos hinzufügen Video hinzufügen  $\overline{\phantom{a}}$ Deine Fotos Alben Getränke bequem liefern I. AllyouneedFRESH.de ot keinen Weg zum www.s √Online bestellen √Faire Preise √20.000 Produkte en, denn Frieden Kein Schleppen **Weg** Album erstellen **Chronik-Fotos** Titelbilder Profilbilder 1 Foto Mehr über Bernd Schmidt  $\Box$  Filme  $\checkmark$  Filme browsen Gesehen Möchte ich sehen "Gefällt mir"-Angaben Filmvorschlag  $\triangle$   $\rightarrow$ Q. Suche nach Filmen, die du gesehen hast **Bernd Schmidt 17.10.2016 - 37 -**

#### **facebook – Die eigene Facebookseite**

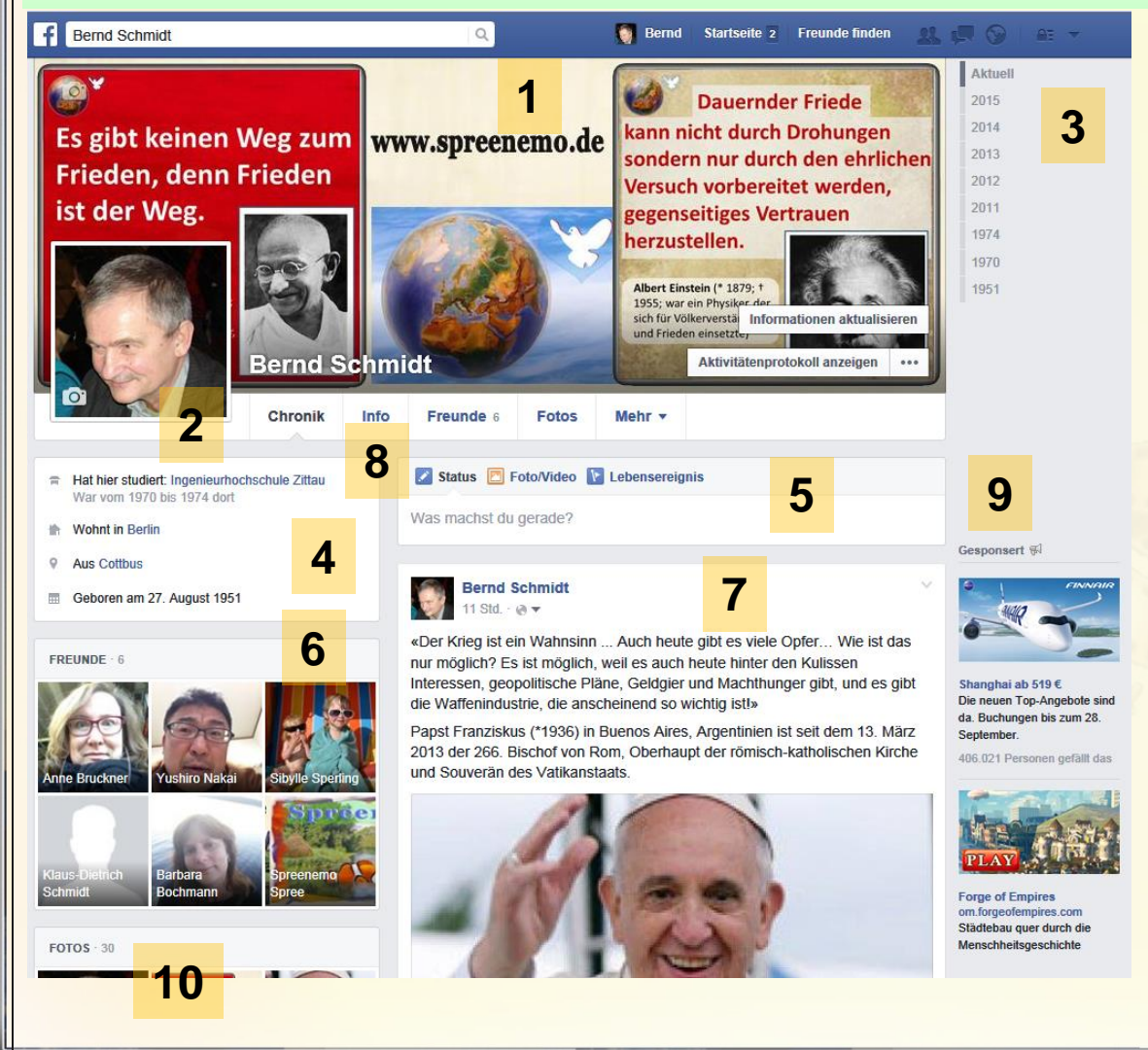

1. Titelbild

- 2. Profilbild
- 3. Zeitstrahl-Navigation
- 4. Info-Bereich
- 5. Publikationsbox-*Eingabebereich(Text, Link, Bild, Video)*
- 6. Freunde / Privatsphäre
- 7. Chronik über eigene Beiträge
- 8. Informationen über mich
- 9. Reklame
- 10.Fotos / Alben eingeben-anzeigen

**17.10.2016 - 38 -**

#### **facebook – Die eigene Facebookseite** herzustellen. Albert Einstein (\* 1879; † 1955; war ein Physiker der sich für Völkerverstäl Informationen aktualisieren und Frieden einsetzter **Bernd Schmidt** Aktivitätenprotokoll Mehr  $\star$ **Chronik** Info Freunde 6 Fotos Mehr v **Notizen Videos** Orte "Gefällt mir"-Angaben Weitere AnsichtsbereicheBewertungen Gruppen **Musik** Filme **Bücher** Veranstaltungen Abschnitte verwalten

**17.10.2016 - 39 -**

#### **facebook – Die eigene Facebookseite**

**Neue Informationen**, die der Partner eingibt und für mich(Welt oder Freund) freigegeben hat Abonnieren (d.h. bei sich im **Chronikbereich** angezeigt zu bekommen..

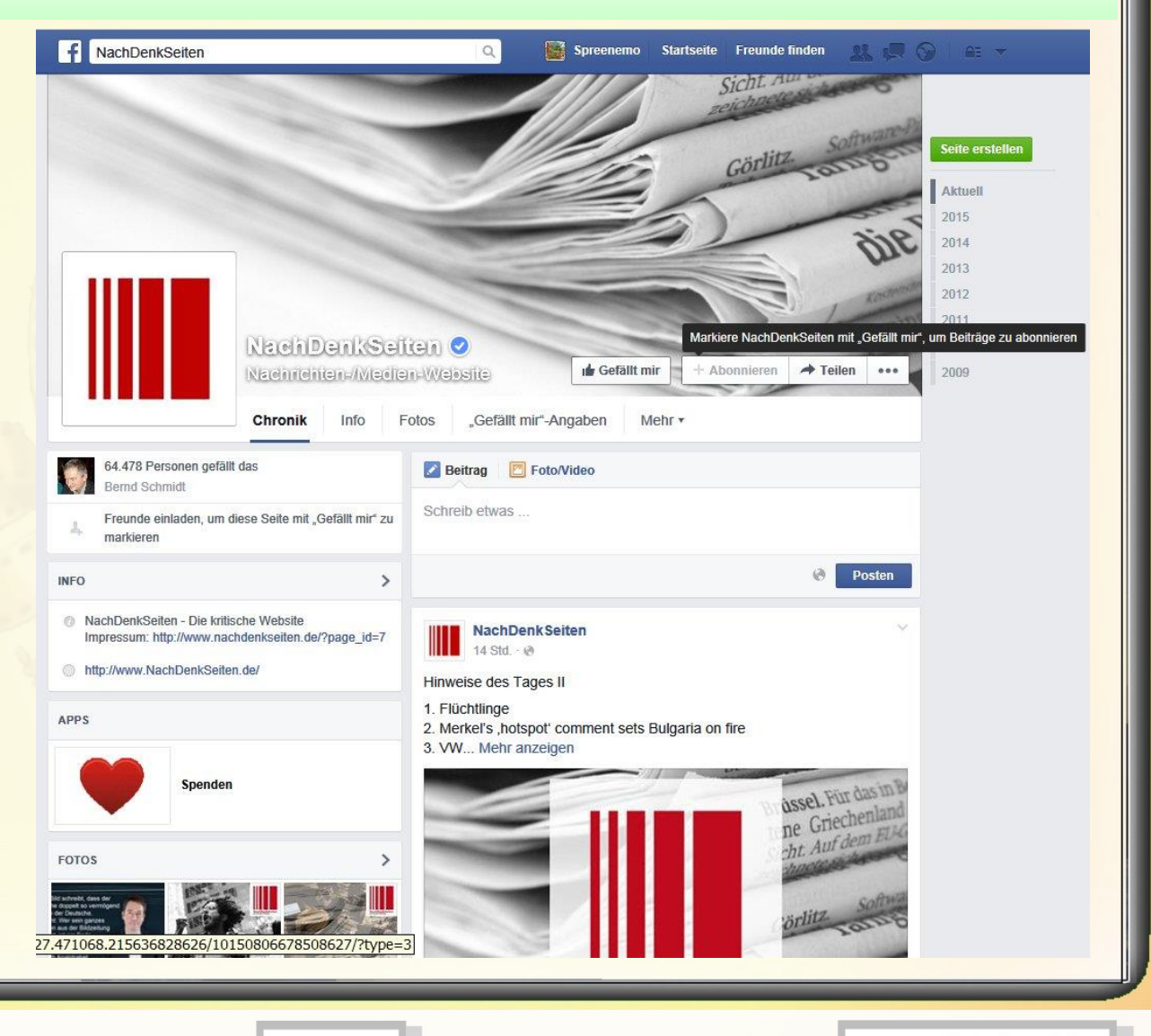

**17.10.2016 - 40 -**

# **facebook -Das "Soziale" Netzwerk-\*für Einsteiger\***

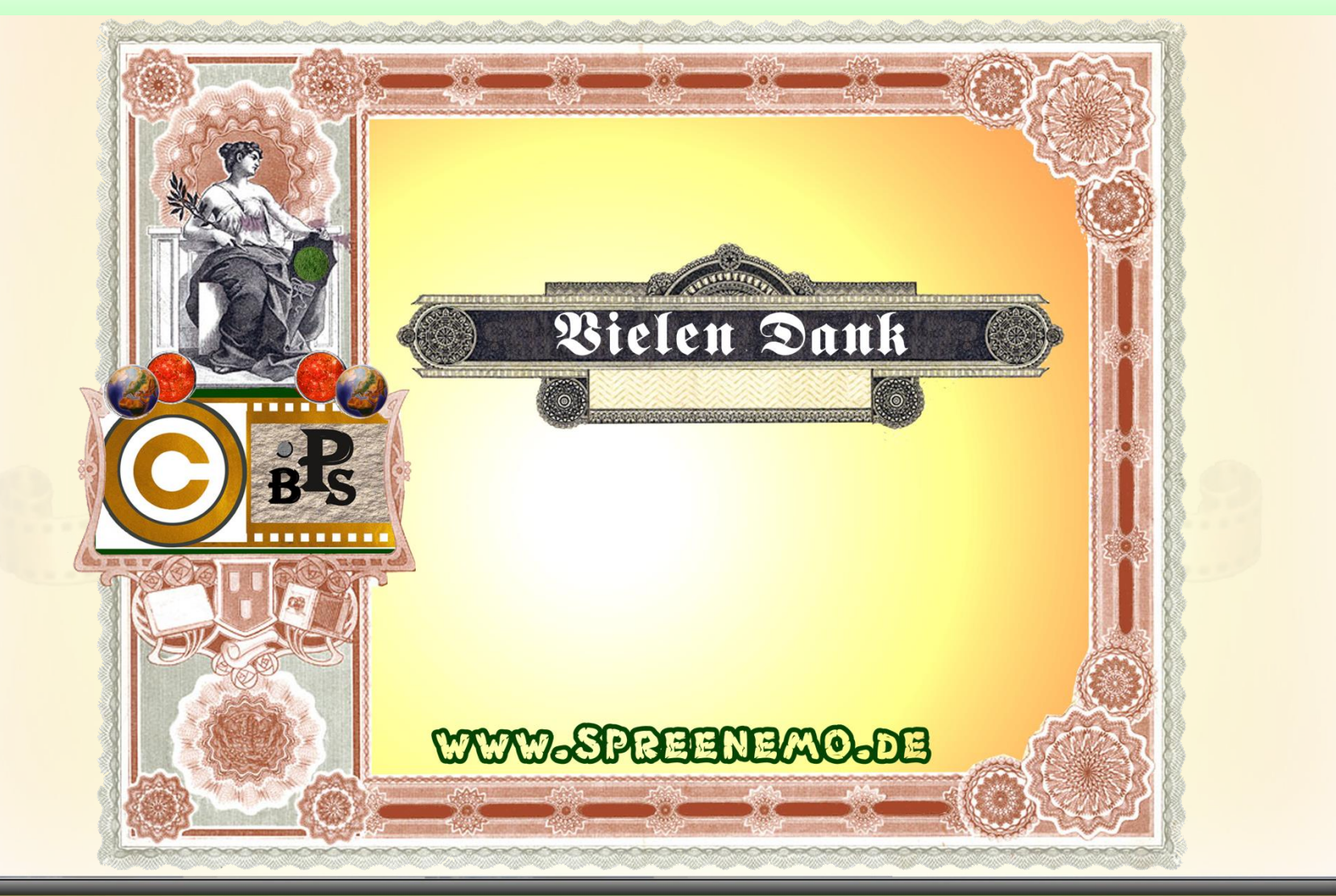

**17.10.2016 - 41 -**